## ESP8266 SDK Getting Started Guide

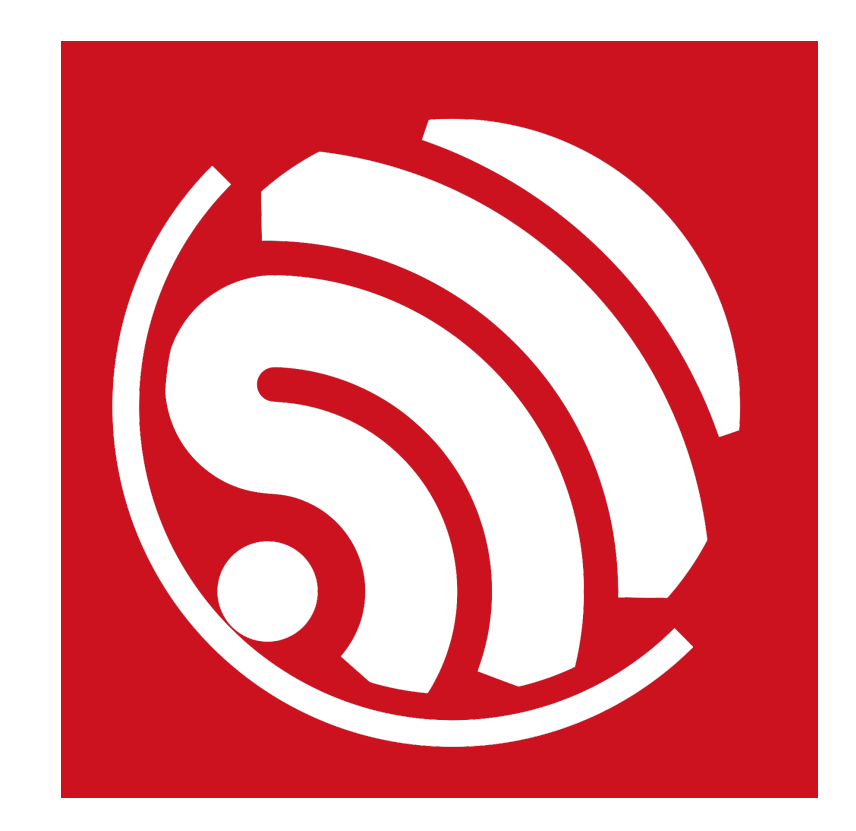

Version 2.6 Copyright © 2017

## About This Guide

This document takes ESP-LAUNCHER and ESP-WROOM-02 as examples to introduce how to use the ESP8266 SDK. The contents include preparations before compilation, SDK compilation and firmware download. The document is structured as follows.

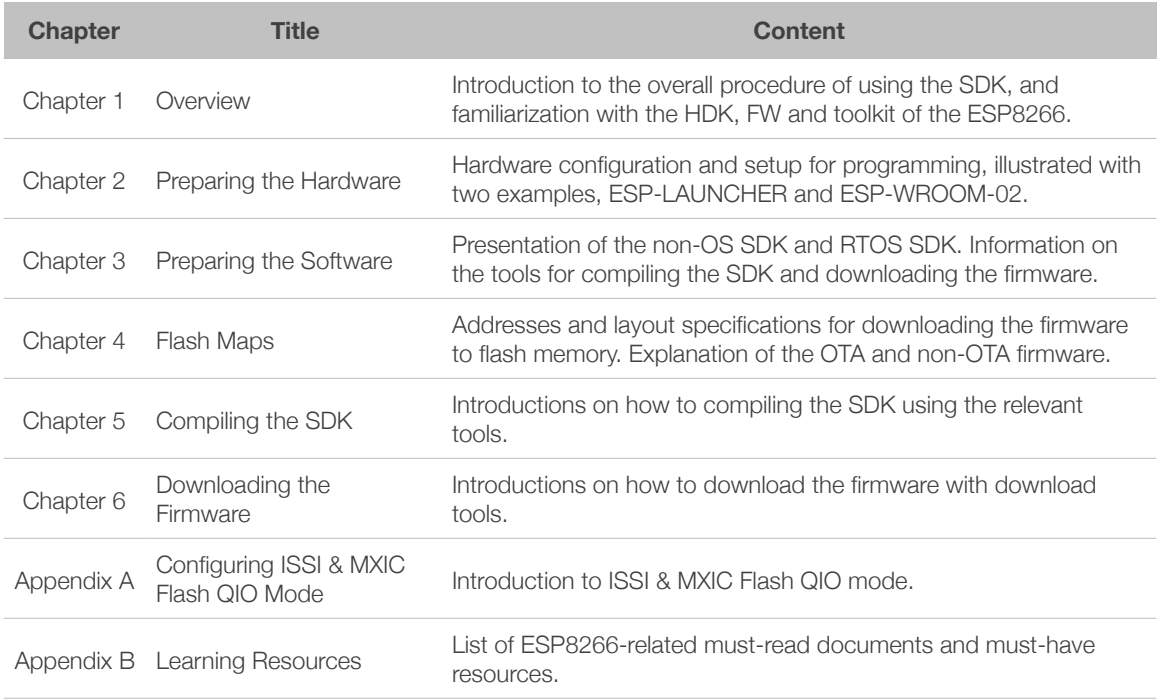

## Release Notes

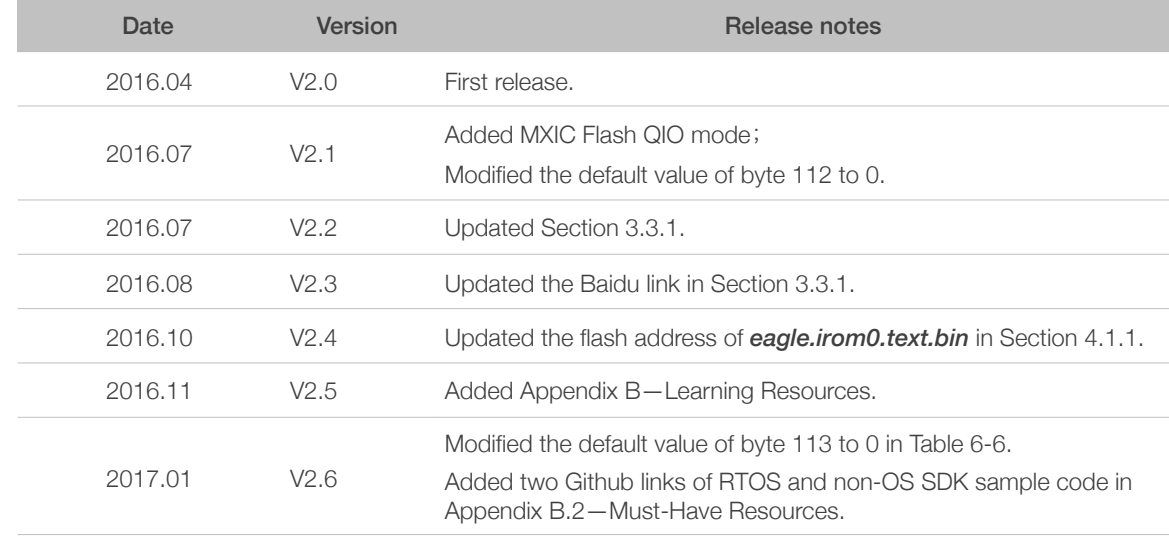

## **Table of Contents**

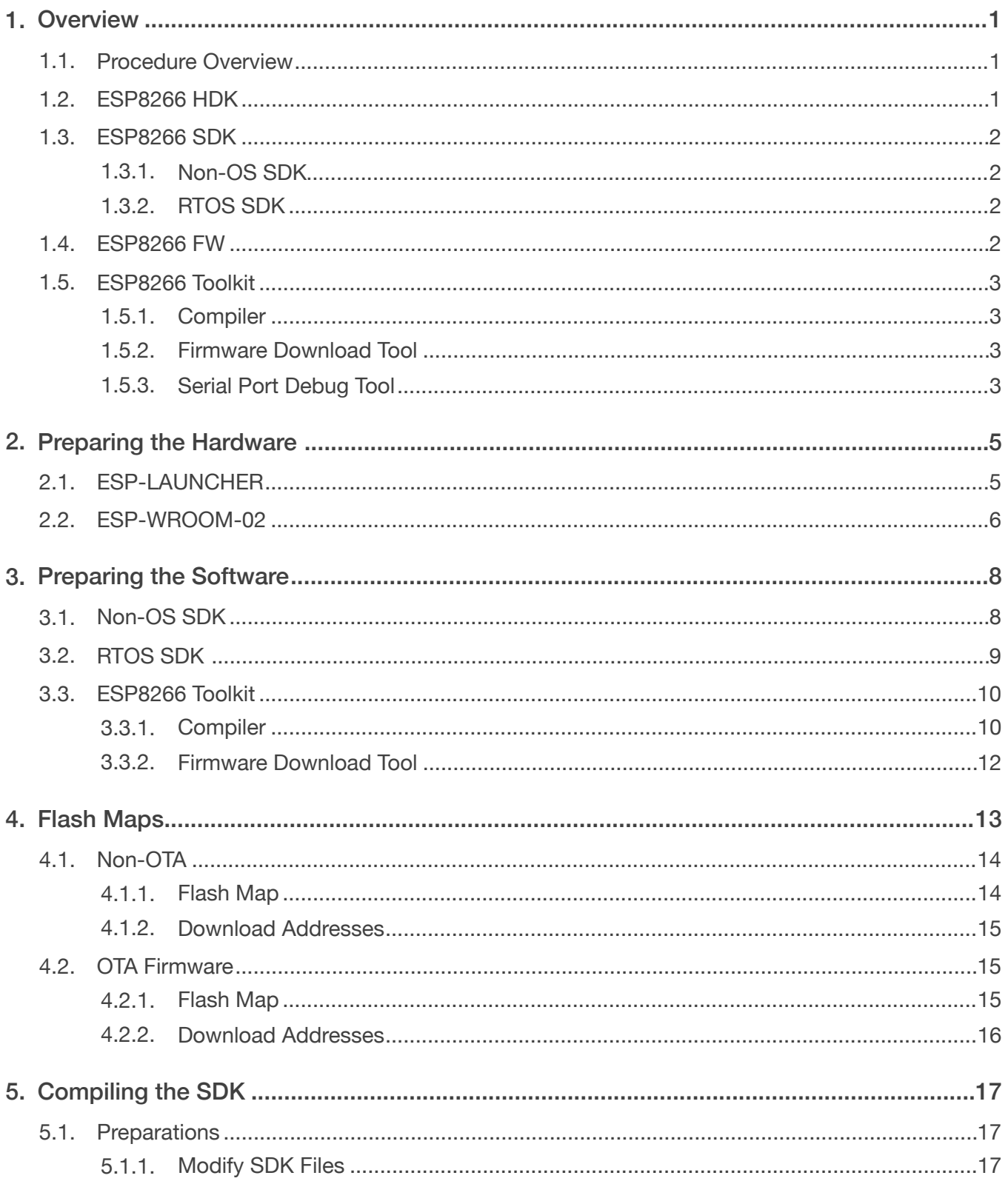

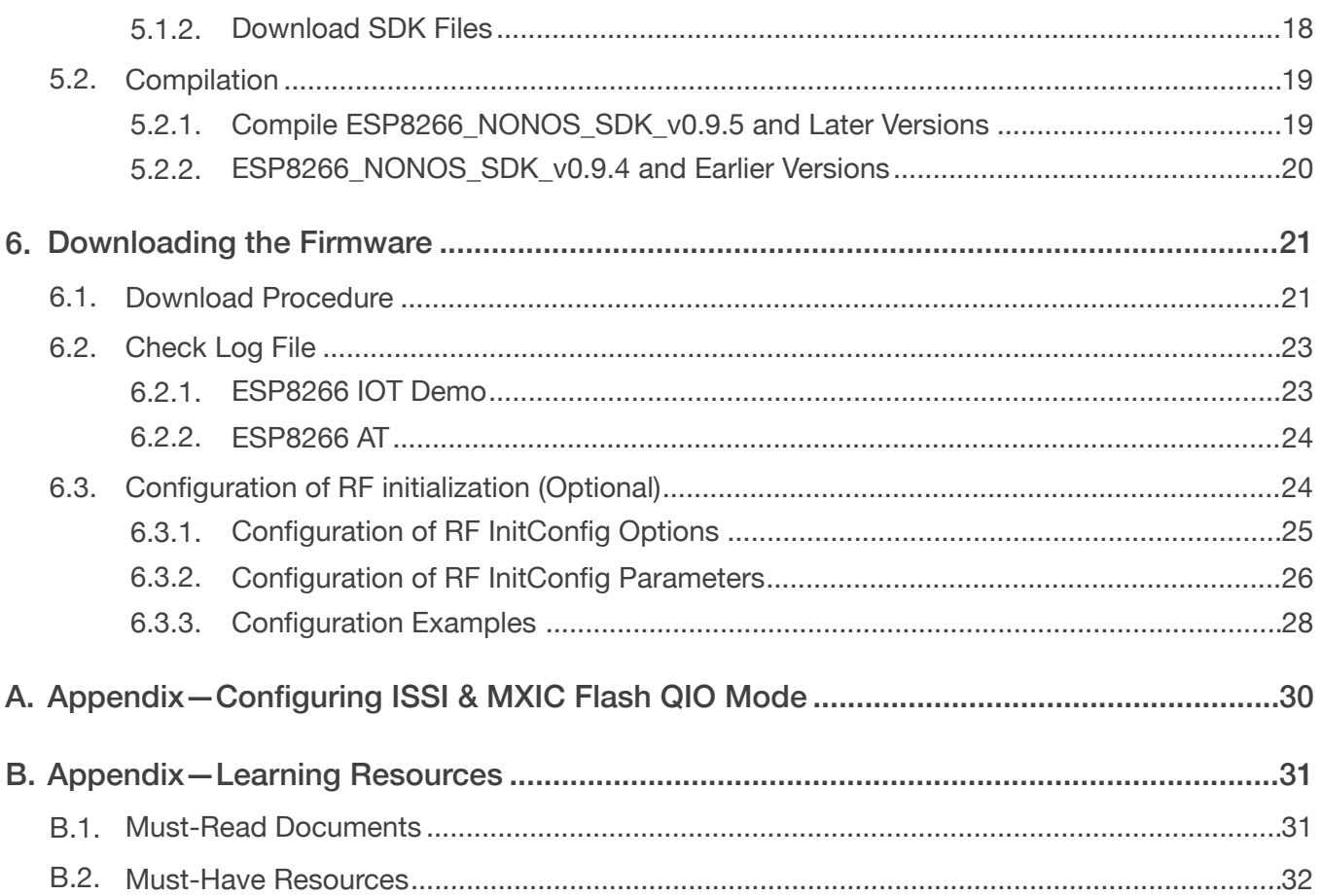

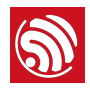

## **Overview**

## 1.1. Procedure Overview

Figure 1-1 shows the overall procedure of the SDK compilation.

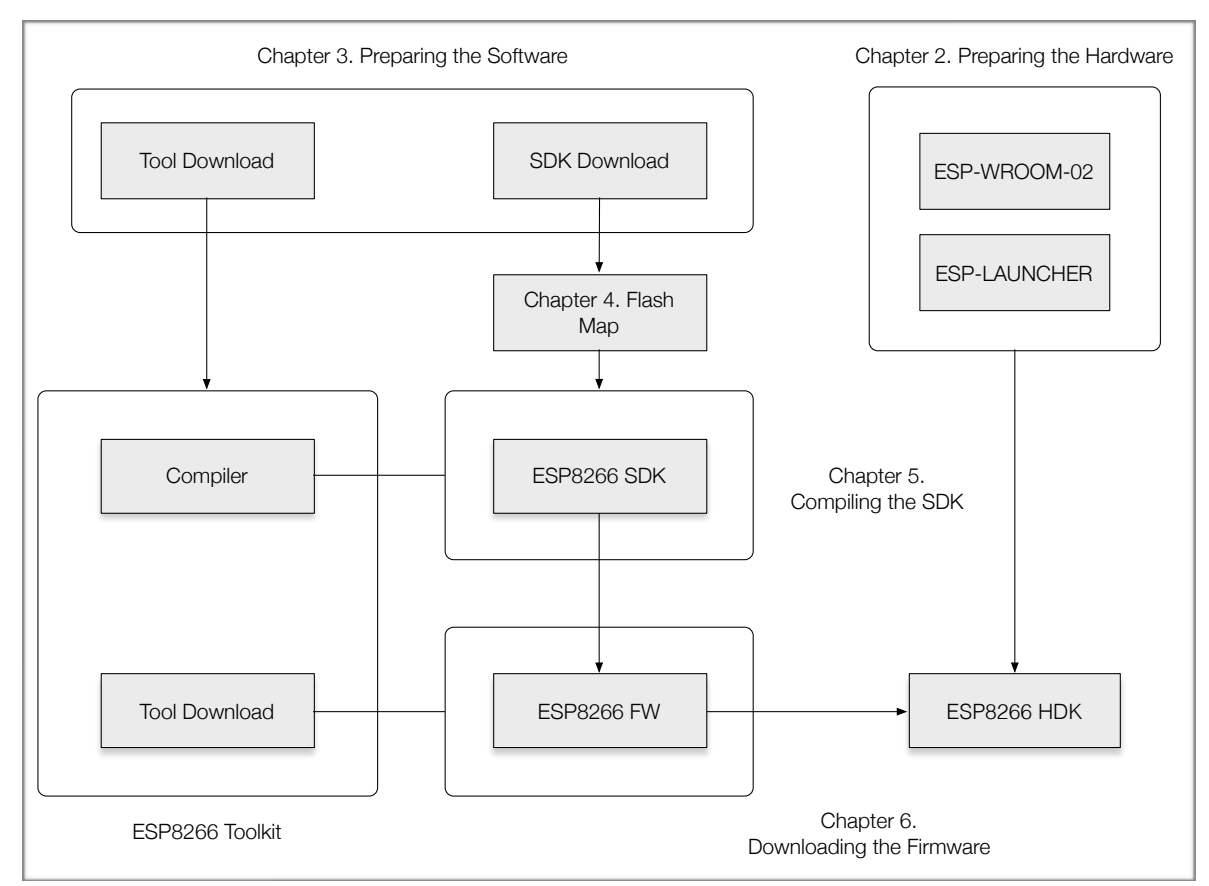

Figure 1-1 Procedure Overview

## 1.2. ESP8266 HDK

The ESP8266 HDK (Hardware Development Kit) includes the chip—ESP8266EX, the module—ESP-WROOM-02 and the development board—ESP-LAUNCHER. Users can download the pre-compiled firmware using ESP-WROOM-02 or ESP-LAUNCHER.

## *Notes:*

- *If you are using other development boards or modules that integrate ESP8266EX, please use the development firmware provided by the corresponding manufacturers.*
- If you would like to purchase ESP-WROOM-02 or ESP-LAUNCHER, please visit Espressif's official *online store at:<https://espressif.taobao.com>,*

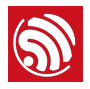

## 1.3. ESP8266 SDK

The ESP8266 Software Development Kit (SDK) is an Internet of Things (IoT) application development platform developed by Espressif for developers. It includes such examples of application development as Smart Lights and Smart Plugs.

Depending on whether they are based on an operating system (OS), SDKs can be categorized into two types: Non-OS SDK and RTOS SDK.

## 1.3.1. Non-OS SDK

Non-OS SDK is not based on an operating system. It supports the compilation of IOT\_Demo and AT commands. Non-OS SDK uses timers and callbacks as the main way to perform various functions such as nested events and functions triggered by certain conditions. Non-OS SDK uses the espconn network interface; users need to develop their software according to usage rules of the espconn interface.

## 1.3.2. RTOS SDK

RTOS SDK is based on FreeRTOS, open-source software development on Github.

- The FreeRTOS SDK is based on FreeRTOS, a multi-tasking OS. You can use standard interfaces to realize resource management, recycling operations, execution delays, inter-task messaging and synchronization, and other task-oriented process design approaches. For the specifics of interface methods, please refer to the official website of FreeRTOS or USING THE FreeRTOS REAL TIME KERNEL—A Practical Guide
- The network operation interface in RTOS SDK is the standard lwIP API. RTOS SDK provides a package which enables a BSD Socket API interface. Users can directly use the socket API to develop software applications; and port to ESP8266 other applications from other platforms using the socket API, effectively reducing the learning costs arising from switching platforms.
- RTOS SDK introduces cJSON library whose functions make it easier to parse JSON packets.
- RTOS is compatible with non-OS SDK in Wi-Fi interfaces, SmartConfig interfaces, Sniffer related interfaces, system interfaces, timer interfaces, FOTA interfaces and peripheral driver interfaces, but does not support AT implementation.

## 1.4. ESP8266 FW

ESP8266 FW (Firmware) has been provided in binary format files (.BIN) that can be downloaded directly to the HDK. Users can choose between Over-The-Air (OTA) and non-OTA firmware. For detailed information, please refer to Table 1-1.

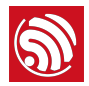

#### Table 1-1. ESP8266 FW

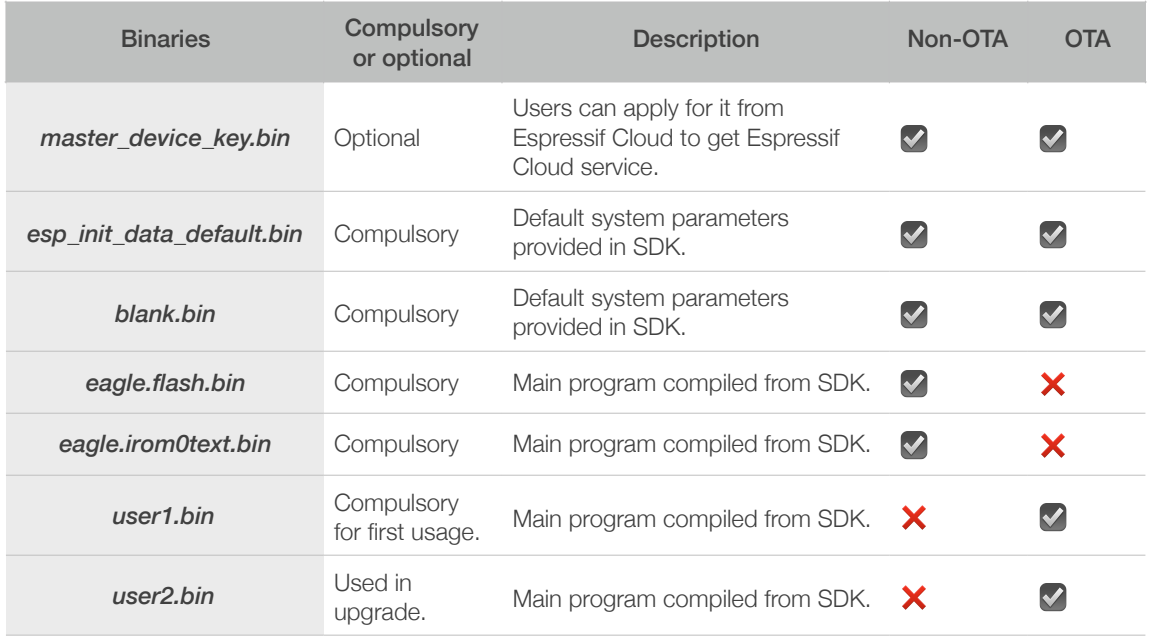

### *Notes:*

- *• For the contents of SDK, please refer to Chapter 3, "Preparing the Software".*
- *• For SDK compilation, please refer to Chapter 5, "Compiling the SDK".*
- *• For the addresses of binaries in the flash, please refer to Chapter 4, "Flash Maps".*

## 1.5. ESP8266 Toolkit

## 1.5.1. Compiler

Linux OS is required to compile the ESP8266 SDK. When using Windows OS, we recommend VirtualBox as the virtual machine for ESP8266. In order to simplify the compilation procedure, we have installed the compiling tools on the virtual machine. Users can directly compile the ESP8266 SDK by importing the ESP8266 compiler (OVA image) into the virtual machine.

## 1.5.2. Firmware Download Tool

The ESP8266 DOWNLOAD TOOL is the official firmware download tool developed by Espressif. Users can download multiple binaries to the SPI Flash of the ESP8266 mother board (ESP-LAUNCHER or ESP-WROOM-02) at the same time according to the actual compilation mode and flash size.

## 1.5.3. Serial Port Debug Tool

The serial port debug tool can be used to directly communicate with the ESP8266 module over a standard RS-232 port. For PCs that do not have a physical serial port, a virtual comm port (USB-to-serial converter) can be used.

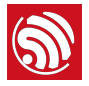

Users may directly input commands into the terminal and view or record responses in real time.

## *Note:*

*We recommend CoolTerm (for Windows and Mac OS) and Minicom (for Linux OS) as the serial port debug tool.*

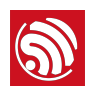

# 2. Preparing the Hardware

Depending on whether the ESP-LAUNCHER or the ESP-WROOM-02 is used, users will need either of the hardware mentioned in Table 2-1 below:

#### Table 2-1. Hardware Preparations

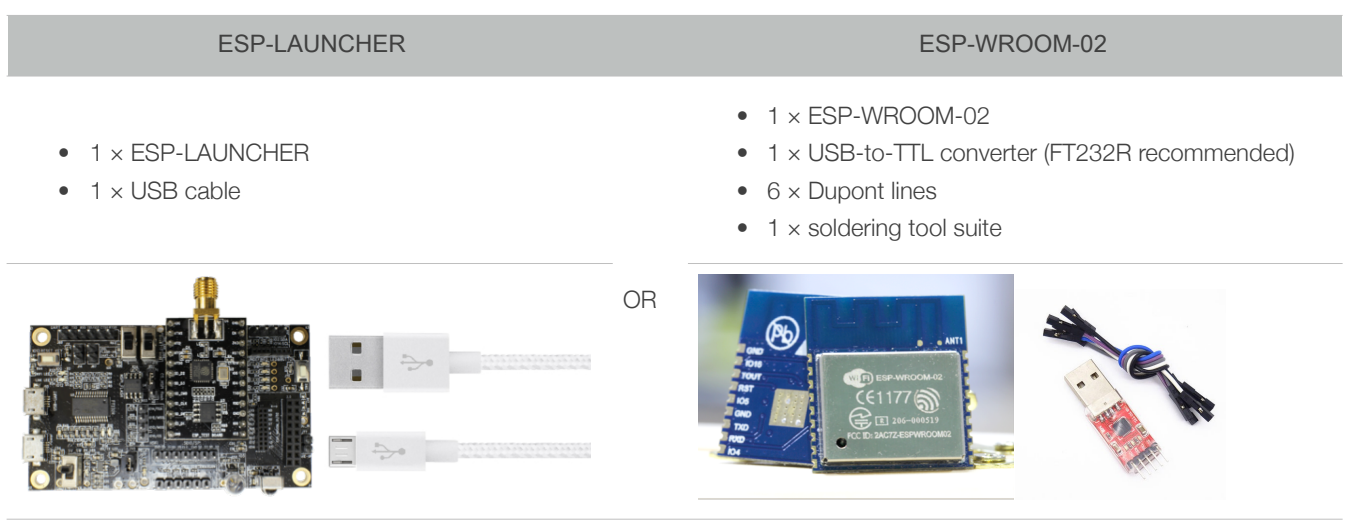

1 × PC with pre-installed Windows OS

## </u> Notice:

*The ESP8266 Wi-Fi module needs a 3.3V power supply and may draw a minimum current of 500 mA.*

## 2.1. ESP-LAUNCHER

- 1. Connect PC to the USB-UART interface of ESP-LAUNCHER using the USB cable.
- 2. Set ESP-LAUNCHER to download mode.

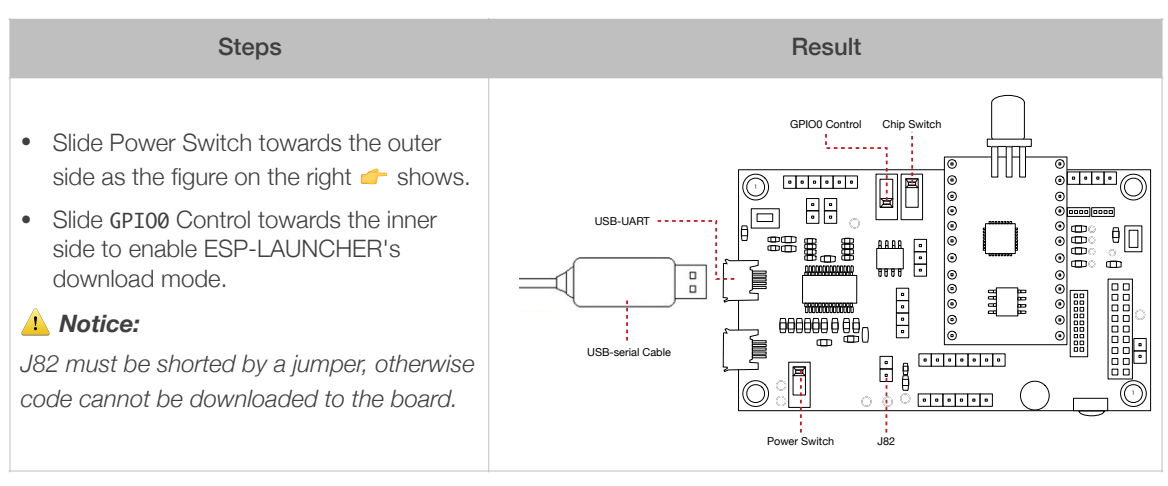

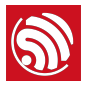

3. Connect the USB-to-TTL converter to the PC.

## *Note:*

*Make sure that the proper driver for the USB-to-TTL converter is installed and recognized by the PC.*

- 4. Power on ESP-LAUNCHER by sliding the Power Switch towards the inner side.
- 5. Power on the chip by sliding the Chip Switch towards the outer side.
- 6. Download firmware to flash with the ESP8266 DOWNLOAD TOOL.

## *Note:*

*On how to download firmware, please refer to Chapter 4, "Flash Map" and Chapter 6, "Downloading the Firmware".*

- 7. After downloading, slide the GPIO0 Control towards the outer side to enable ESP-LAUNCHER's working mode.
- 8. Power on the chip again with the Chip Switch and the chip will read and run programs from the flash.

## $--<sub>END</sub>$

[For more information on the ESP-LAUNCHER hardware, please refer to](http://www.espressif.com/sites/default/files/documentation/0b-esp8266_system_description_en.pdf) *ESP8266 System Description*.

## 2.2. ESP-WROOM-02

1. Lead out the pins of the ESP-WROOM-02, as shown in Table 2-2.

## Table 2-2. ESP-WROOM-02 Pins

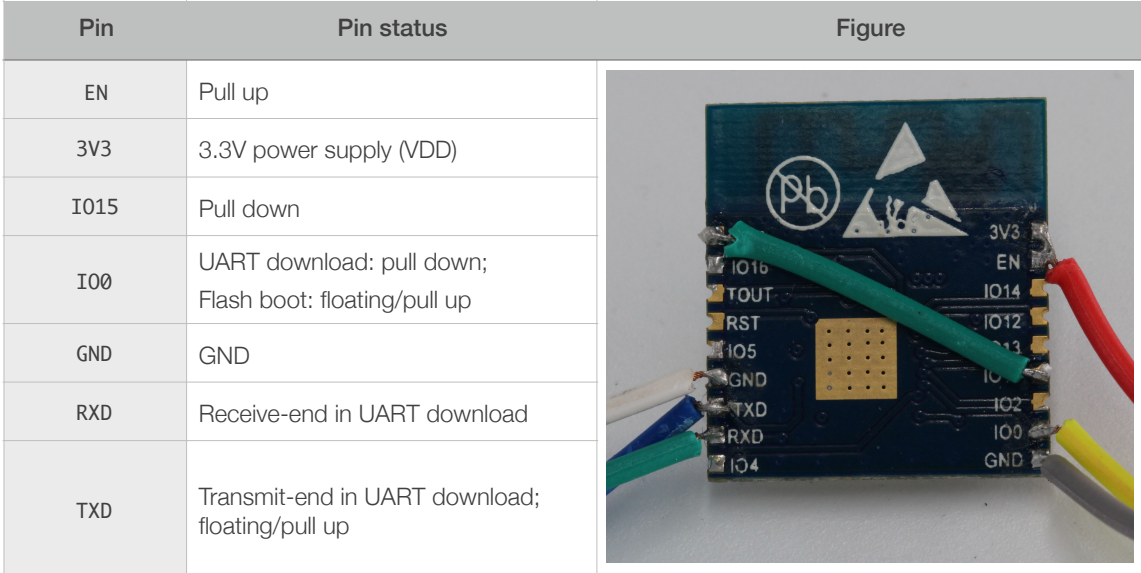

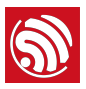

2. Connect ESP-WROOM-02 to the USB-to-TTL converter, using Dupont lines, as shown in Figure 2-1.

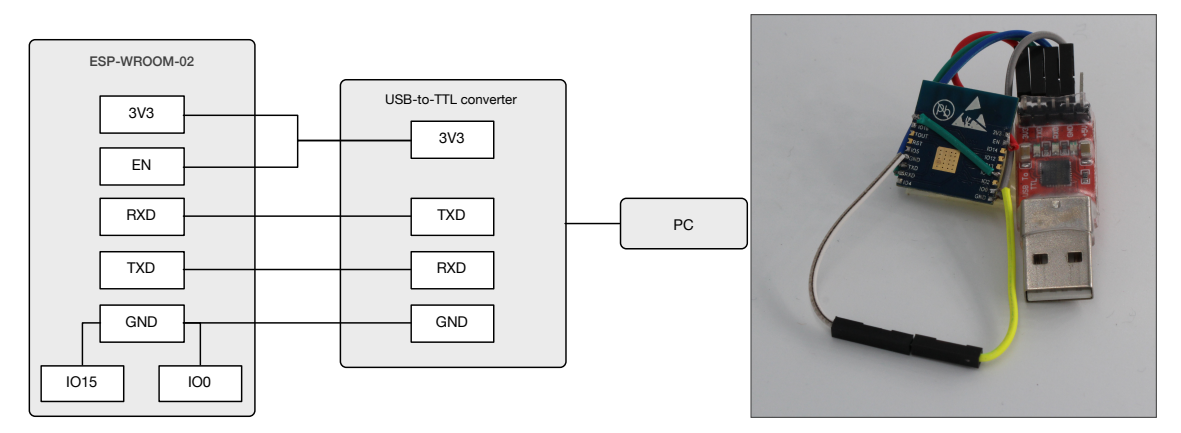

## Figure 2-1. ESP-WROOM-02 Download Mode

- 3. Connect the USB-to-TTL converter to the PC.
- 4. Download firmware to flash with the ESP8266 DOWNLOAD TOOL.

## *Note:*

*On how to download firmware, please refer to Chapter 4, "Flash Maps" and Chapter 6, "Downloading the Firmware".*

- 5. After downloading, switch ESP-WROOM-02 to working mode. Set 100 as floating or pull-up.
- 6. Power on ESP-LAUNCHER again and the chip will read and run programs from the flash.

## $--<sub>END</sub>$

## *Notes:*

- *•* IO0 *is an internal pull-up pin.*
- *• For more information on ESP-WROOM-02 hardware, please refer to [ESP8266 System Description](http://www.espressif.com/sites/default/files/documentation/0b-esp8266_system_description_en.pdf) and [ESP-WROOM-02 Datasheet](http://www.espressif.com/sites/default/files/documentation/0c-esp-wroom-02_datasheet_en.pdf).*

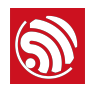

## **Preparing the Software**

## 3.1. Non-OS SDK

Users can download the non-OS SDK (including application examples) from: *[http://www.espressif.com/en/support/download/sdks-demos?keys=&field\\_type\\_tid%5B](http://www.espressif.com/en/support/download/sdks-demos?keys=&field_type_tid%5B%5D=14) %5D=14.*

Table 3-1 shows the directory structure of the non-OS SDK.

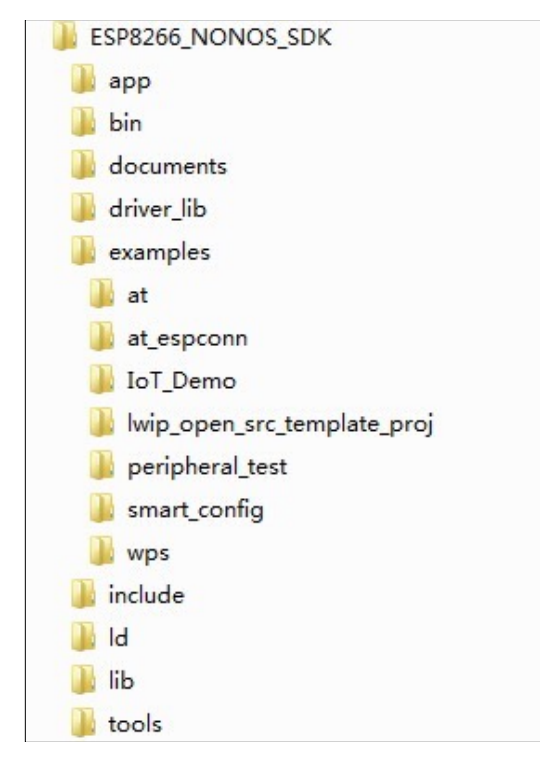

Figure 3-1. Non-OS SDK Directory Structure

- **app**: the main working directory that contains source codes and header files to be compiled.
- *bin*: compiled binaries to be downloaded directly into the flash.
- *documents*: SDK-related documents or links.
- *driver\_lib*: library files that drive peripherals, such as UART, I2C and GPIO.
- *examples*: sample codes for secondary development, for example, IoT Demo.
- *include*: header files pre-installed in SDK. The files contain relevant API functions and other macro definitions. Users do not need to modify them.
- *Id*: linker scripts. We suggest users not modifying them without any specific reasons.
- *lib*: library files provided in SDK.
- **tools**: tools needed for compiling binaries. Users do not need to modify them.

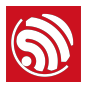

## 3.2. RTOS SDK

Users can download RTOS SDK and its application examples (ESP8266\_IOT\_PLATFORM) from:

- RTOS SDK *[https://github.com/espressif/ESP8266\\_RTOS\\_SDK](https://github.com/espressif/ESP8266_RTOS_SDK)*
- ESP8266 IOT PLATFORM *[https://github.com/espressif/ESP8266\\_IOT\\_PLATFORM](https://github.com/espressif/ESP8266_IOT_PLATFORM)*

Table 3-2 shows the directory structure of RTOS SDK.

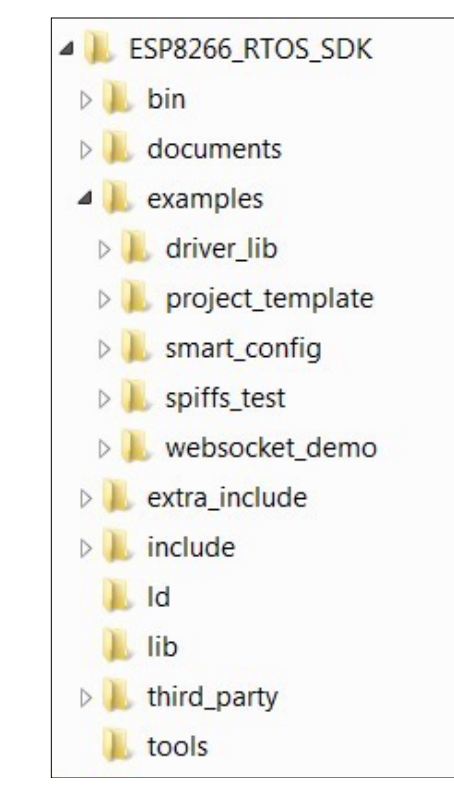

Figure 3-2. RTOS SDK Directory Structure

- **bin**: compiled binaries to be downloaded directly into the flash.
- *documents*: SDK-related documents or links.
- *examples*: sample codes for secondary development.
	- *examples/driver\_lib*: library files that drive peripherals, such as UART, I2C and GPIO.
	- examples/project\_template: project directory template.

## *Note:*

*Users can copy project\_template to any directory, for example, ~/workspace.*

- **examples/smart config:** Smart Config-related sample codes.
- examples/spiffs\_test: SPIFFS-related sample codes.

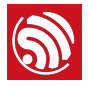

- *examples/websocket\_demo*: WebSocket-related sample codes.
- *extra\_include*: header files provided by Xtensa.
- *include*: header files pre-installed in the SDK. The files contain relevant API functions and other macro definitions. Users do not need to modify them.
- *ld*: linker scripts. We suggest users not modifying them without any specific reasons.
- *lib*: library files provided in SDK.
- **third\_party**: third party's open-source library file.
- **tools**: tools needed for compiling binaries. Users do not need to modify them.

## 3.3. ESP8266 Toolkit

## 3.3.1. Compiler

Please download VirtualBox from:

*<https://www.virtualbox.org/wiki/Downloads>*

#### *Note:*

*Please choose the right version of VirtualBox according to your host machine's OS.*

Please download the compiler *ESP8266\_lubuntu\_20141021.ova* from:

Baidu: *<https://pan.baidu.com/s/1dEOw8bZ>*

Password: v81b

Google: *https://drive.google.com/folderview? [id=0B5bwBE9A5dBXaExvdDExVFNrUXM&usp=sharing](https://drive.google.com/folderview?id=0B5bwBE9A5dBXaExvdDExVFNrUXM&usp=sharing)*

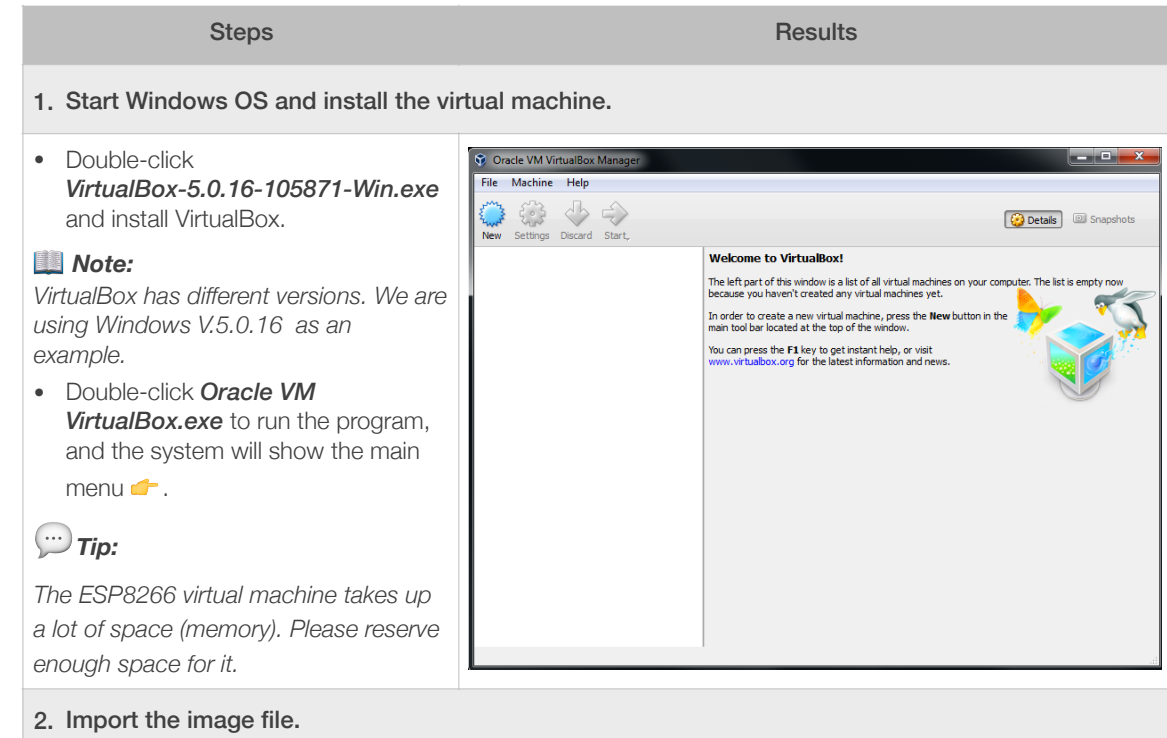

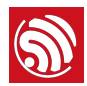

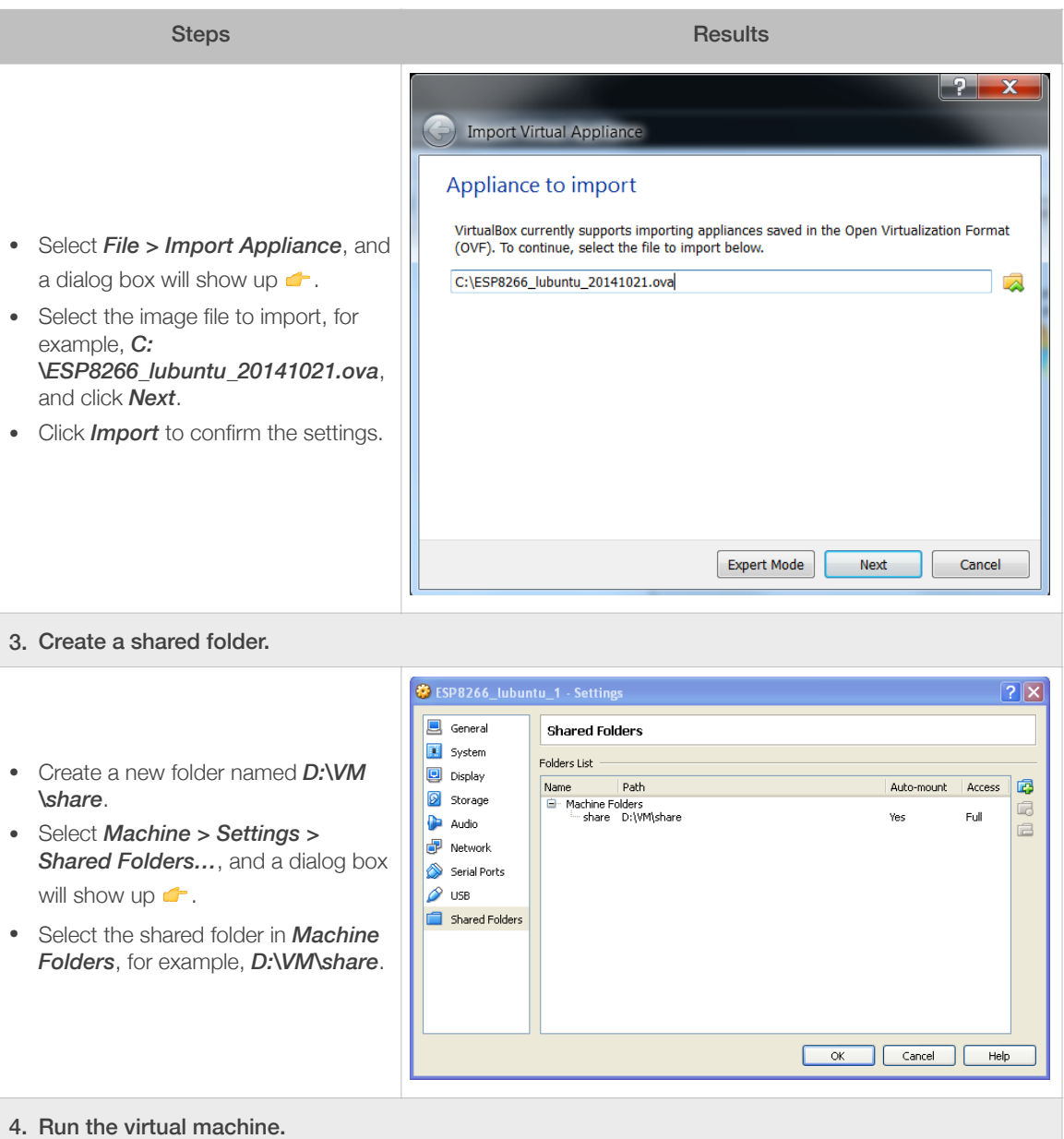

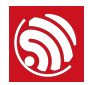

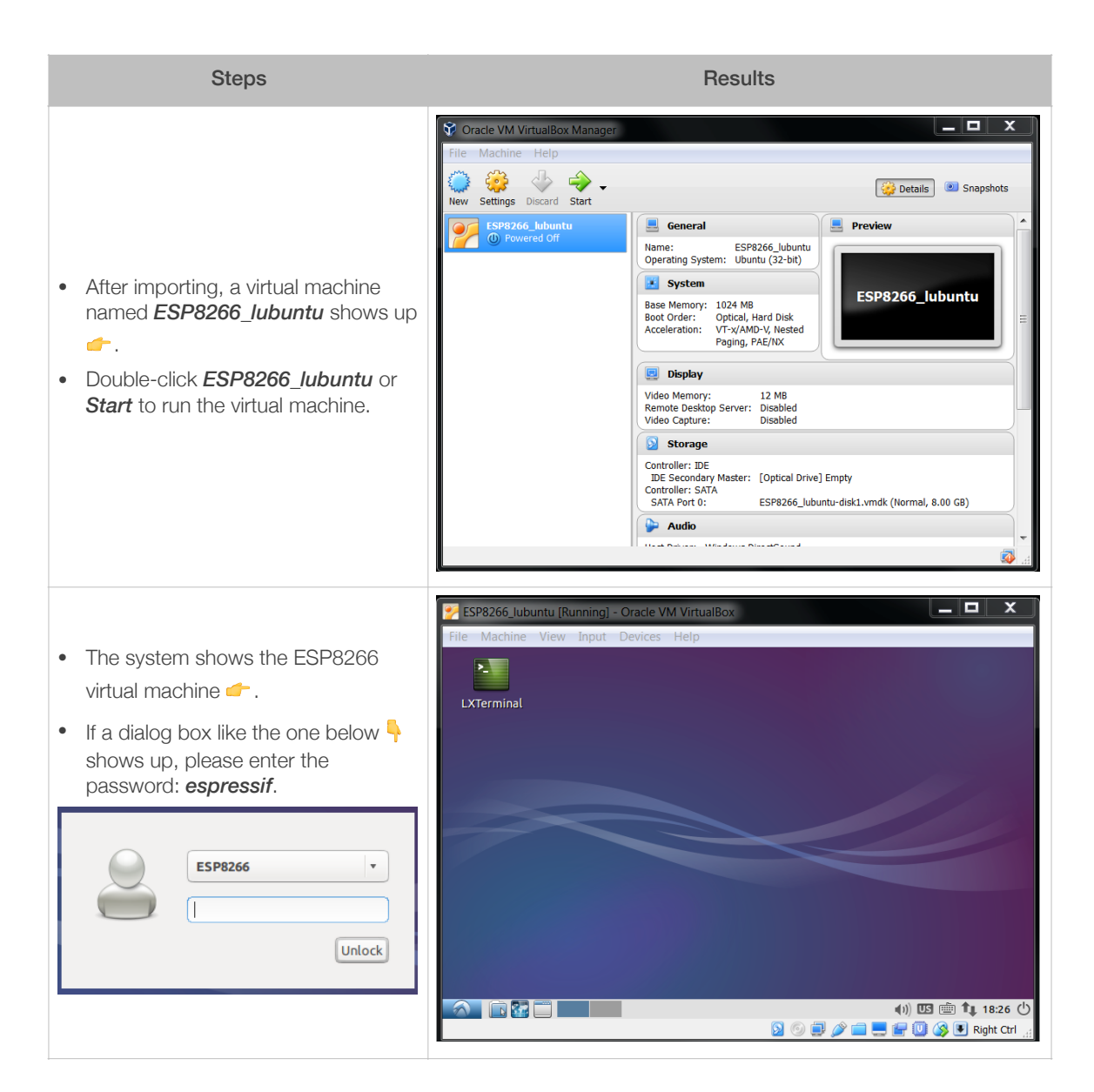

## 3.3.2. Firmware Download Tool

Please download the ESP8266 DOWNLOAD TOOL from:

*<http://www.espressif.com/support/download/other-tools>*.

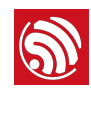

This chapter provides the flash maps for OTA firmware and non-OTA firmware in flash memories with a different capacity. Users can modify the map as needed.

Figure 4-1 shows the flash maps for the two different types of firmware.

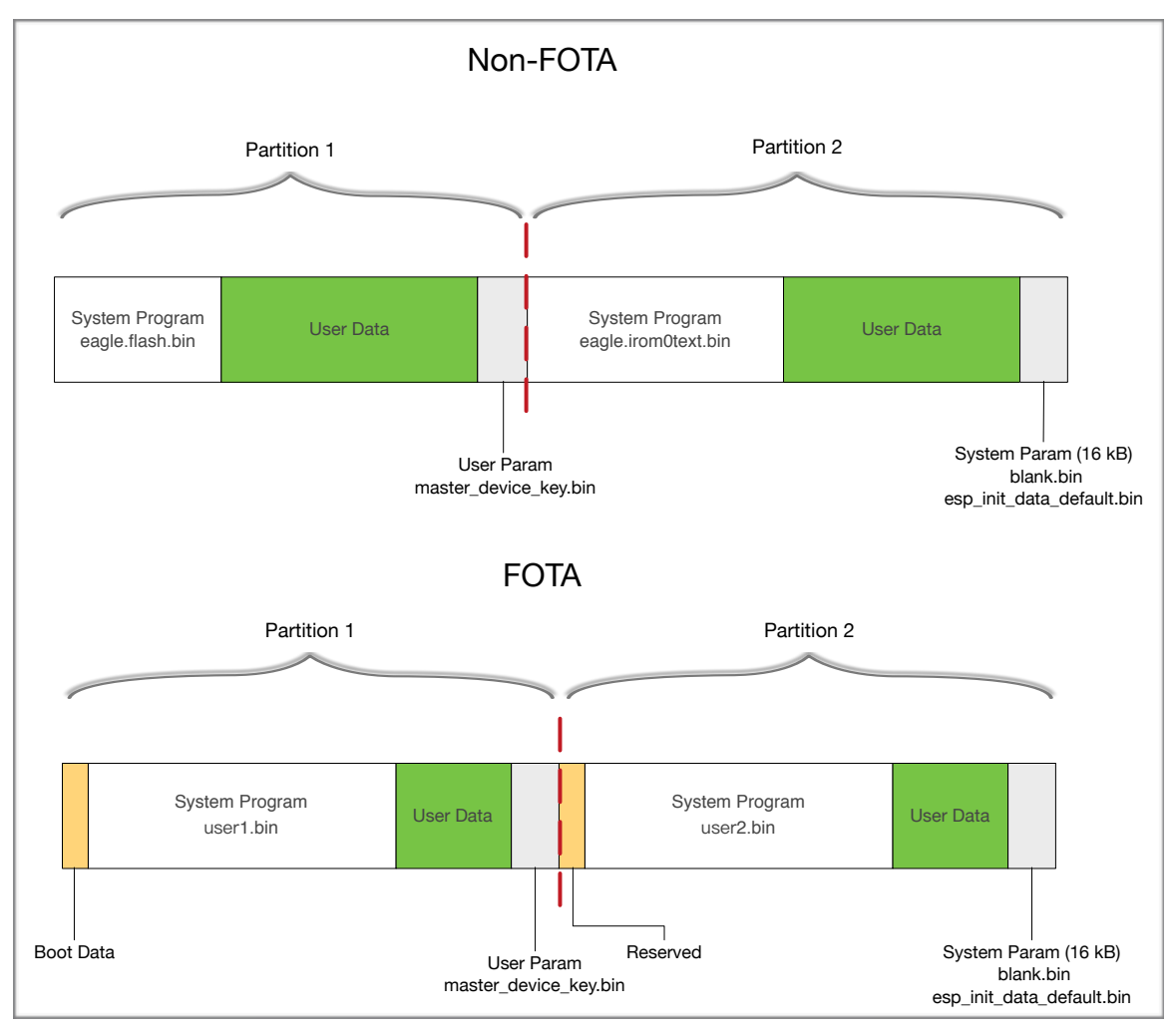

Figure 4-1. Flash Maps

## *Note:*

*For ESP8266 firmware, please refer to Section 1.3, "ESP8266 FW".*

- **System Program:** this area stores the firmware necessary for the system to run.
- *User Data*: If system data do not take up all the flash memory, the remaining area can be used to store user data.
- *User Param*: Users can define the address. In IOT\_Demo, the four sectors starting from 0x3C000 are defined as the user parameter area. Users can define any available address for this area.

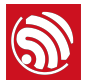

- **master device key.bin**: In IOT Demo, it is located in the third sector of user parameter area.
- *System Param*: this area contains the last four sectors of the flash.
	- *blank.bin*: the download address is the second-to-last sector in the flash.
	- *esp\_init\_data\_default.bin*: the download address is the fourth-to-last sector of flash.
- *Boot Data*: It is located in Partition 1 of OTA firmware, and stores OTA-related data.
- *Reserved*: It is a reserved area in Partition 2 of OTA firmware, corresponding to the *Boot data* area in Partition 1 of OTA firmware.

### **■** Notes:

- *• Each sector of the flash is 4 KB.*
- *• For detailed download addresses, please refer to the following sections..*

## 4.1. Non-OTA

## 4.1.1. Flash Map

For flash memories with different capacity levels, the storage space of *eagle.irom0text.bin* is limited. Users can change the limit by modifying *ESP8266\_NONOS\_SDK/ld/ eagle.app.v6.ld*.

Users can modify the len field in irom0\_0\_seg, as shown in Figure 4-2 (red rectangle).

The location of *irom0.text* varies across different versions of SDK. Users must consult the *eagle.app.v6.ld* file and ensure that they are downloading *eagle.irom0.text.bin* to the correct offset in the flash. The address in the blue rectangle marks the location of *eagle.irom0.text.bin* in the flash.

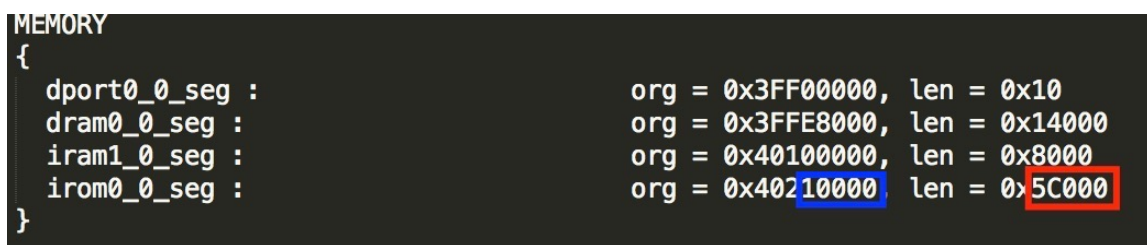

#### Figure 4-2. Location for *irom0.text*

Table 4-1 shows the storage limits of *eagle.irom0text.bin* with different len values.

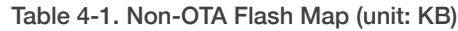

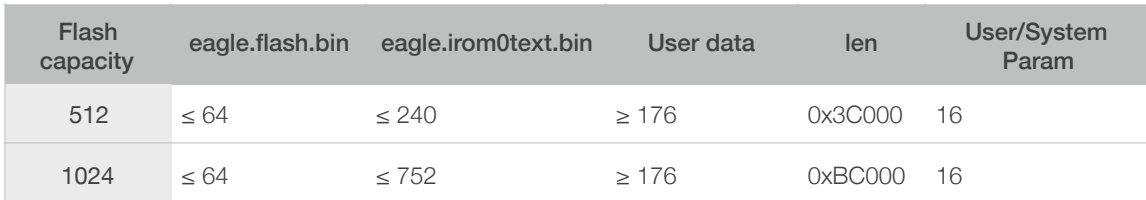

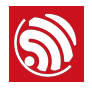

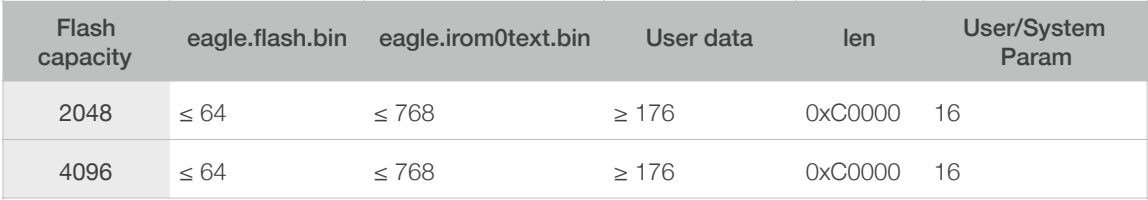

## *Note:*

*ESP8266 presently only supports a System Param area of up to 1024 KB.*

## 4.1.2. Download Addresses

Table 4-2 lists the download addresses for Non-OTA firmware.

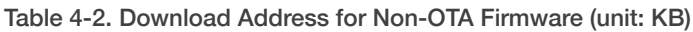

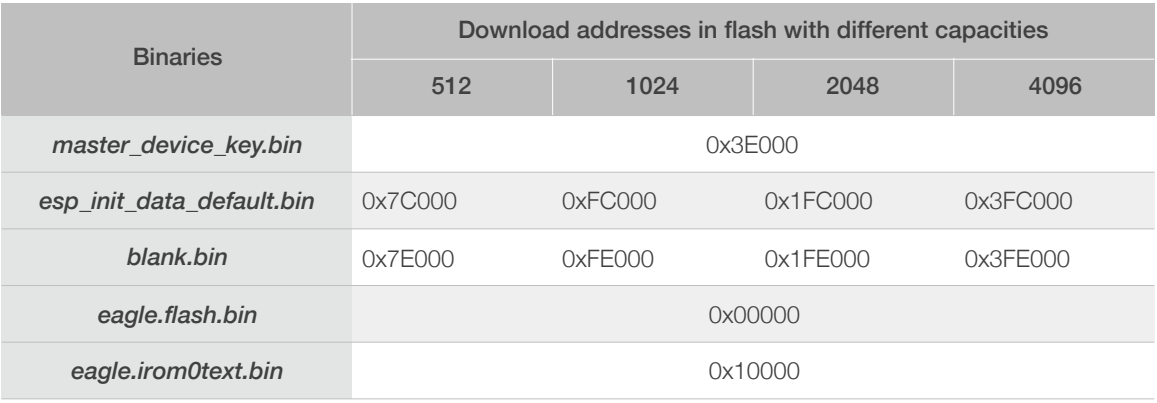

## 4.2. OTA Firmware

## 4.2.1. Flash Map

Table 4-3 lists the download addresses for the OTA firmware.

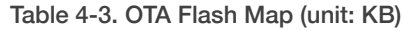

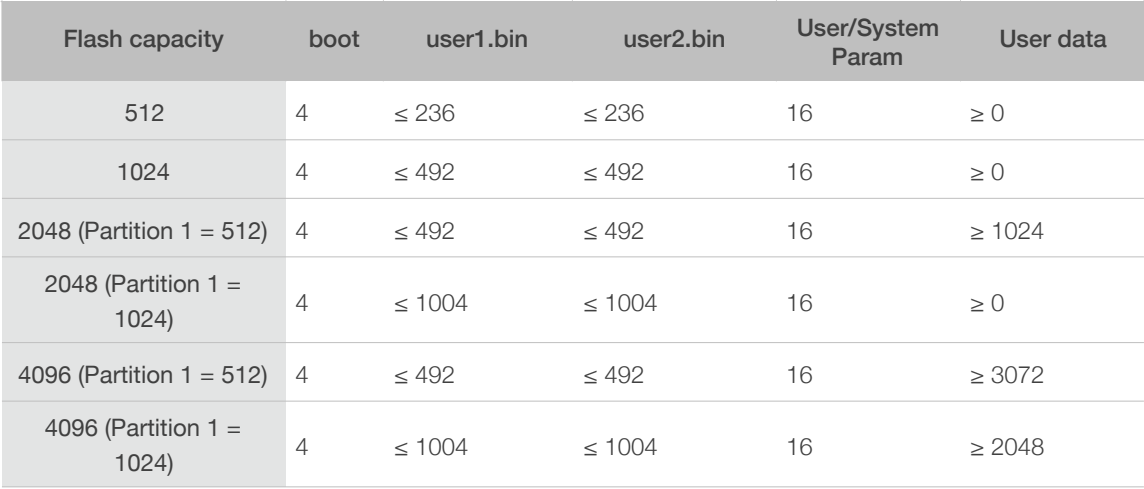

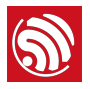

## 4.2.2. Download Addresses

Table 4-4 lists the download addresses for the OTA firmware.

#### Table 4-4. Download Addresses for OTA Firmware (unit: KB)

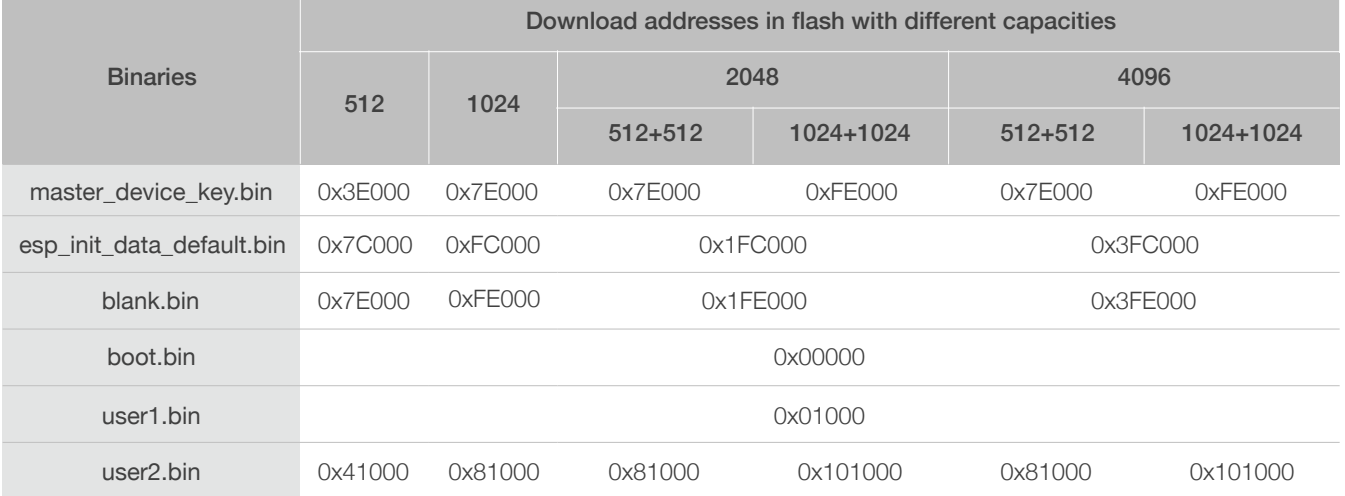

#### *Notes:*

- For OTA firmware, users do not need to download *user2.bin*, but upgrade the firmware via the cloud *server.*
- For details on the functional description of OTA firmware, please refer to *[ESP8266 FOTA Guide](http://www.espressif.com/sites/default/files/documentation/99c-esp8266_fota_guide_en_.pdf)*.

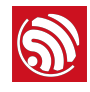

## *Notes:*

- This chapter demonstrates how to compile the SDK by taking **ESP8266\_NONOS\_SDK/examples/** *IoT\_Demo as an example.*
- *• IoT\_Demo defines three types of devices, i.e., LIGHT\_DEVICE, PLUG\_DEVICE and SENSOR\_DEVICE in examples>IoT\_Demo/include/user\_config.h. Users can only configure one device at a time. The default device for configuration is LIGHT\_DEVICE.*

## 5.1. Preparations

## 5.1.1. Modify SDK Files

## **■** *Note:*

*Users need to modify the SDK files if using the OTA firmware.*

- 1. Start Windows OS.
- 2. Modify files in *ESP8266\_NONOS\_SDK/examples/IoT\_Demo/include* according to the flash map.
	- Modify #define PRIV\_PARAM\_START\_SEC in **user\_light.h** and **user\_plug.h**.

```
/* NOTICE !!! ---this is for 512KB spi flash.*/
/* You can change to other sector if you use other size spi flash. */
/* Refer to the documentation about OTA support and flash mapping*/
#define PRIV_PARAM_START_SEC
                                      0x3C
#define PRIV_PARAM_SAVE
                            ø
```
• Modify #define ESP\_PARAM\_START\_SEC in **user esp platform.h**.

```
/* NOTICE---this is for 512KB spi flash.
* you can change to other sector if you use other size spi flash. */
#define ESP_PARAM_START_SEC
                                      0x3D
```
Table 5-1 lists the modified values.

Table 5-1. Modify the Field Values in the "include" File (unit: kB)

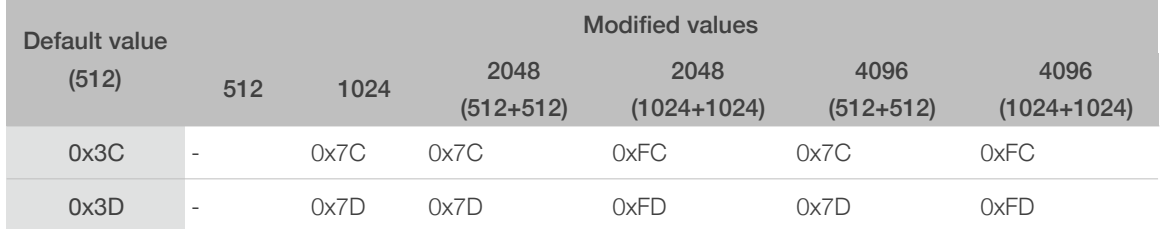

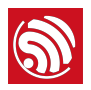

## *Note:*

*Users need not modify the SDK files if using a 512-KB flash.*

## 5.1.2. Download SDK Files

- 1. Start Linux OS.
- 2. Run LXTerminal on the desktop of the virtual machine.
- 3. Copy the files to be compiled to the shared folder.

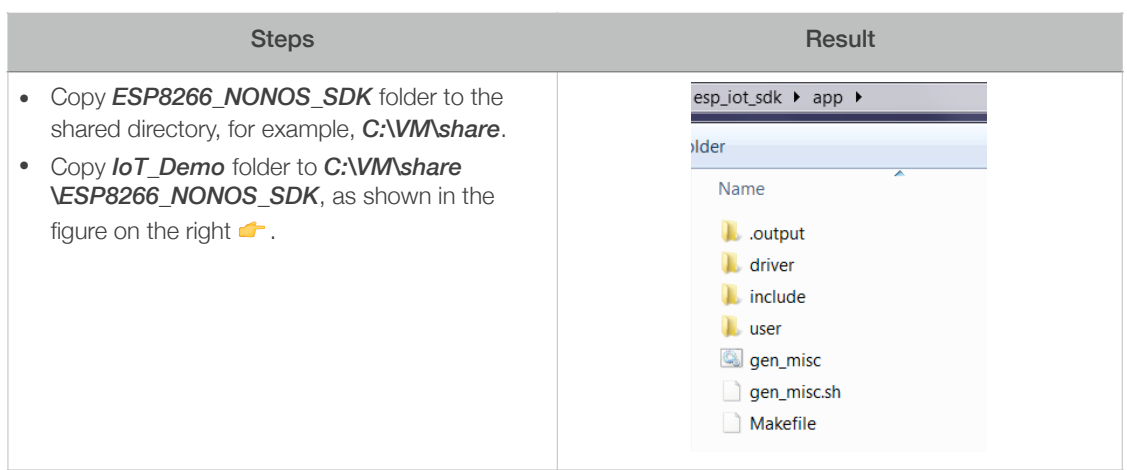

4. Download shared directory.

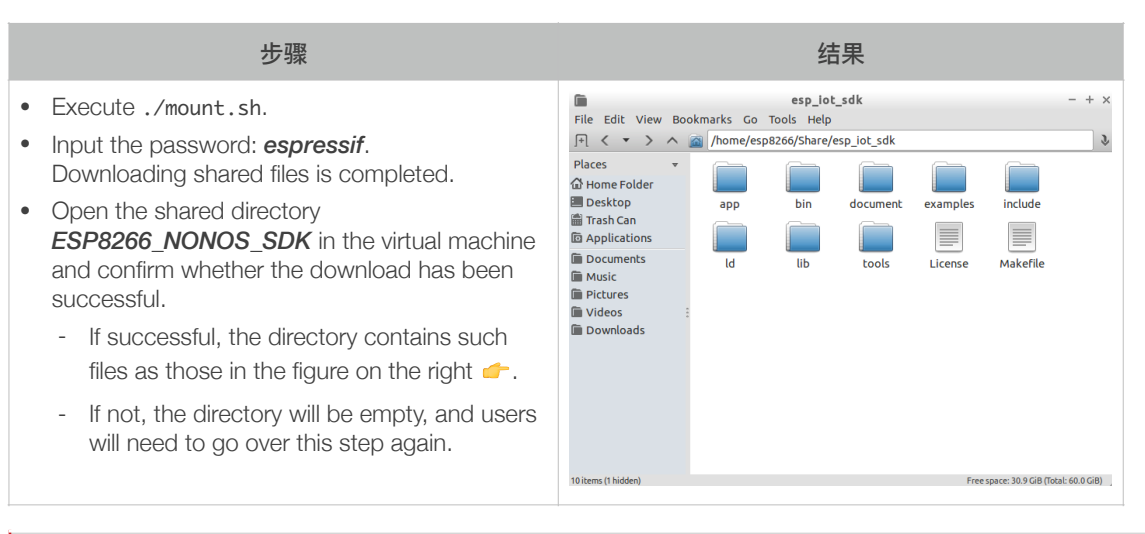

## ⚠ *Notice:*

*If you are using the RTOS SDK, please continue with the following steps; if you are using the non-OS SDK, please skip Step 5.*

5. Set the variable PATH to point to SDK and binaries.

export SDK\_PATH=~/share/ESP8266\_RTOS\_SDK

```
export BIN_PATH=~/share/ESP8266_RTOS_SDK/bin
```
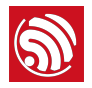

## *Note:*

*Users can add it to .bashrc file, otherwise Step 5 needs to be repeated each time the compiler is restarted.*

## 5.2. Compilation

## 5.2.1. Compile ESP8266\_NONOS\_SDK\_v0.9.5 and Later Versions

1. Switch to the */share/ESP8266\_NONOS\_SDK/app* directory in the terminal.

cd /home/esp8266/Share/ESP8266\_NONOS\_SDK/app

./gen\_misc.sh

The system shows the following information:

gen\_misc.sh version 20150511

Please follow below steps(1-5) to generate specific  $bin(s)$ :

2. Select the required options as shown in Figure 5-1.

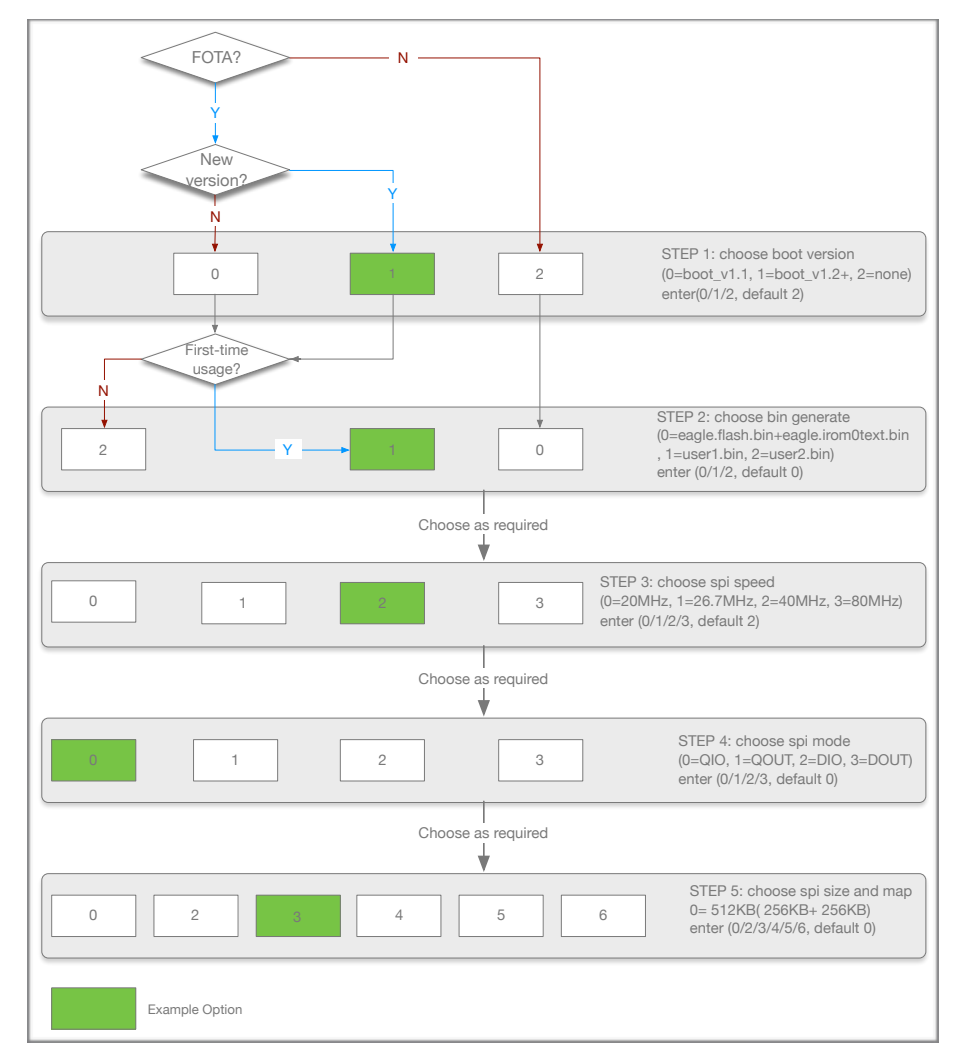

Figure 5-1. Compile SDK

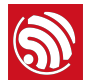

#### *Notes:*

- *• The sample options are marked in green. Users can select the right options as needed.*
- *• For OTA and non-OTA firmware, please refer to Section 1.4, "ESP8266 FW".*
- *• Only sdk\_v1.1.0 + boot 1.4 + flash download tool\_v1.2 and higher versions support options 5 and 6 in Step 5.*
- After compiling **user1.bin**, execute make clean first to clear the temporary files generated by the last *compilation, and then compile user2.bin.*
- *• For the flash map in Step 5, please refer to Chapter 4, "Flash Maps".*
- 3. After compilation, the generated binaries and the addresses in flash are shown as follows:

Generate user1.2048.new.3.bin successfully in folder bin/upgrade.

boot.bin------------>0x00000

user1.2048.new.3.bin--->0xSupport boot\_v1.2 and +

01000

!!!

## *Note:*

*Users can open the /home/esp8266/Share/ESP8266\_NONOS\_SDK/bin directory and check the compiled binaries.*

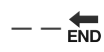

## 5.2.2. ESP8266\_NONOS\_SDK\_v0.9.4 and Earlier Versions

For ESP8266\_NONOS\_SDK\_v0.9.4 and previous versions, the compilation process is as follows:

- 1. Execute ./gen\_misc\_plus.sh 1 to generate *user1.bin* under the */ ESP8266\_NONOS\_SDK/bin/upgrade* path.
- 2. Execute make clean to clear previous compilation data.
- 3. Execute ./gen\_misc\_plus.sh 2 to generate *user2.bin* under the */ ESP8266\_NONOS\_SDK/bin/upgrade* path.

#### *Note:*

*ESP8266\_NONOS\_SDK\_v0.7 and earlier are non-OTA firmware.*

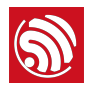

# 6. Downloading the Firmware

## 6.1. Download Procedure

- 1. Start Windows OS.
- 2. Double-click *ESP\_DOWNLOAD\_TOOL.exe* to open Flash tool.

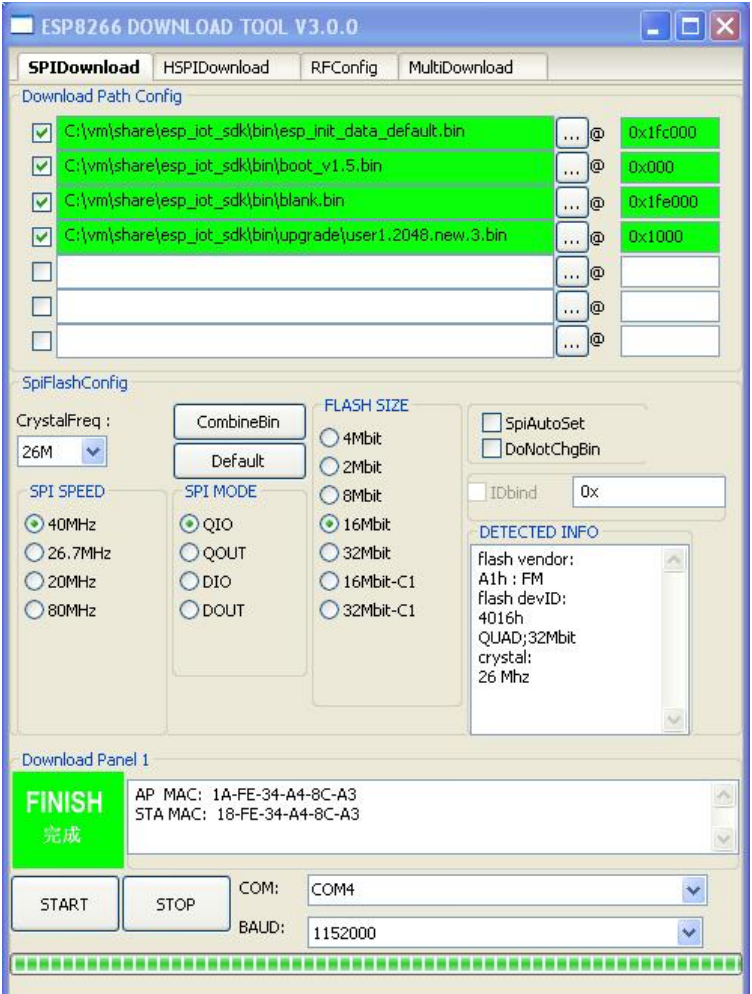

#### Figure 6-1. ESP8266 DOWNLOAD TOOL - SPIDownload

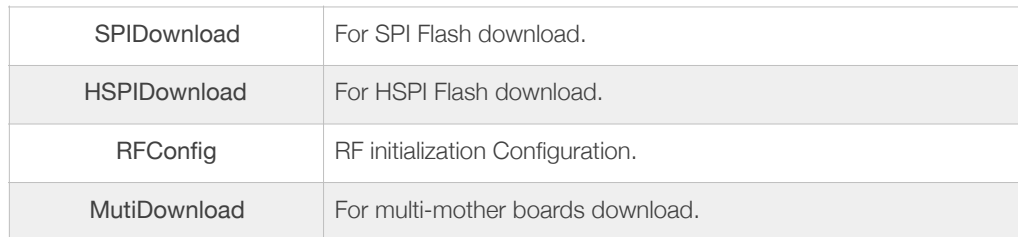

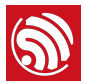

- 3. Double-click  $\boxed{...}$  in *Download Path Config* panel to select the binaries to be downloaded. Set the corresponding download addresses in *ADDR*.
- 4. Configure SPIDownload.

### *Note:*

*The binaries to be downloaded and the corresponding addresses vary with different SPI Flash sizes and actual demands. For details, please refer to Chapter 4, "Flash Maps".*

#### Table 6-1. SPIDownload Configuration

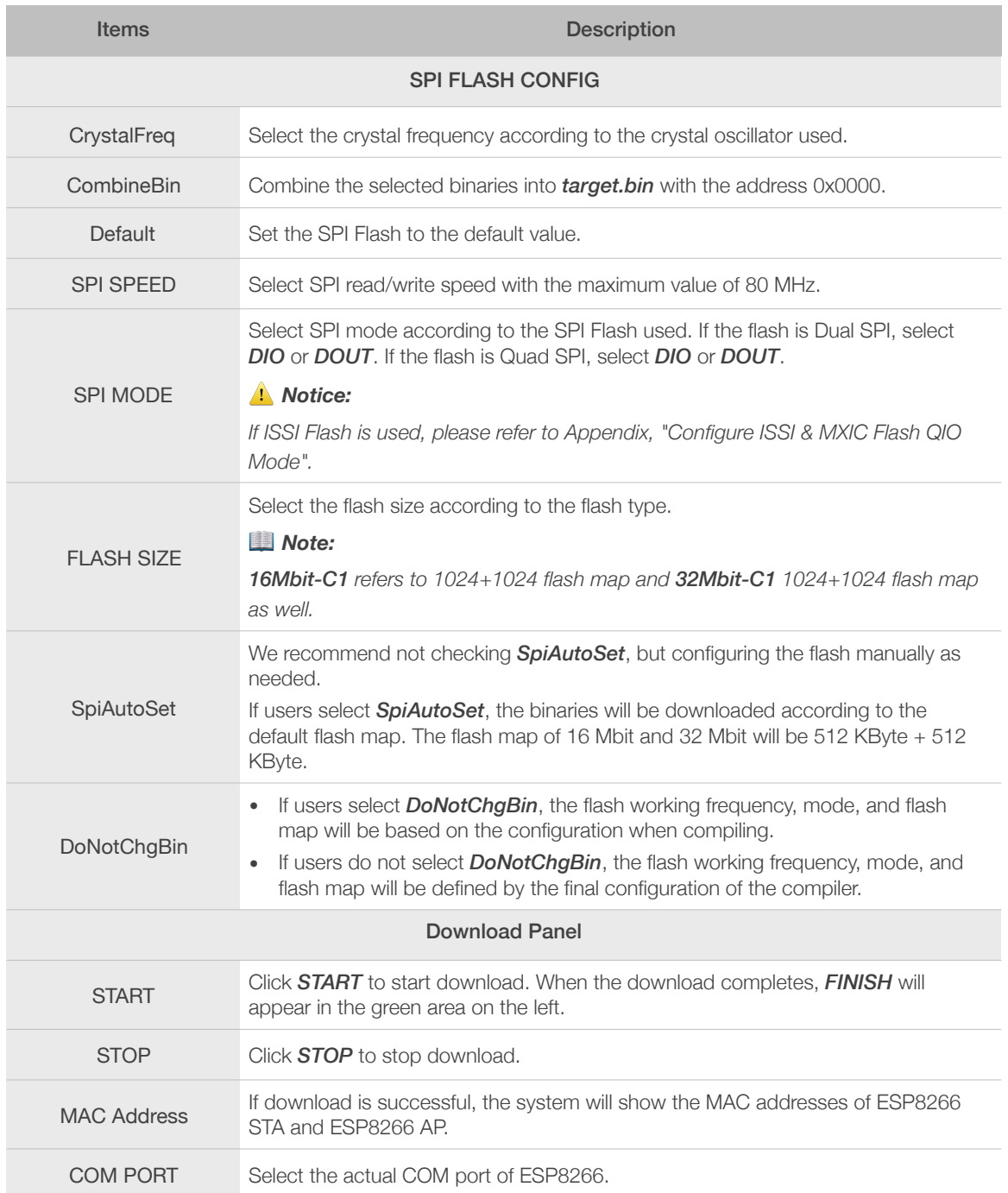

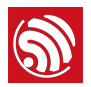

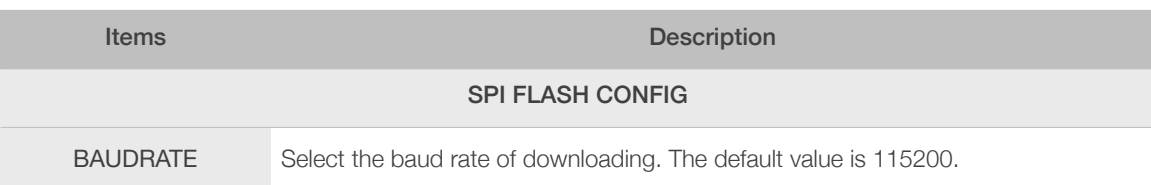

5. After downloading, turn GPIO0 Control on ESP-LAUNCHER to the outer side and power the board on to enable the working mode.

## 6.2. Check Log File

After downloading firmware, users can check the log printed in the terminal by using the serial port debug tool.

Users need to configure the settings of the serial port debug tool, as follows:

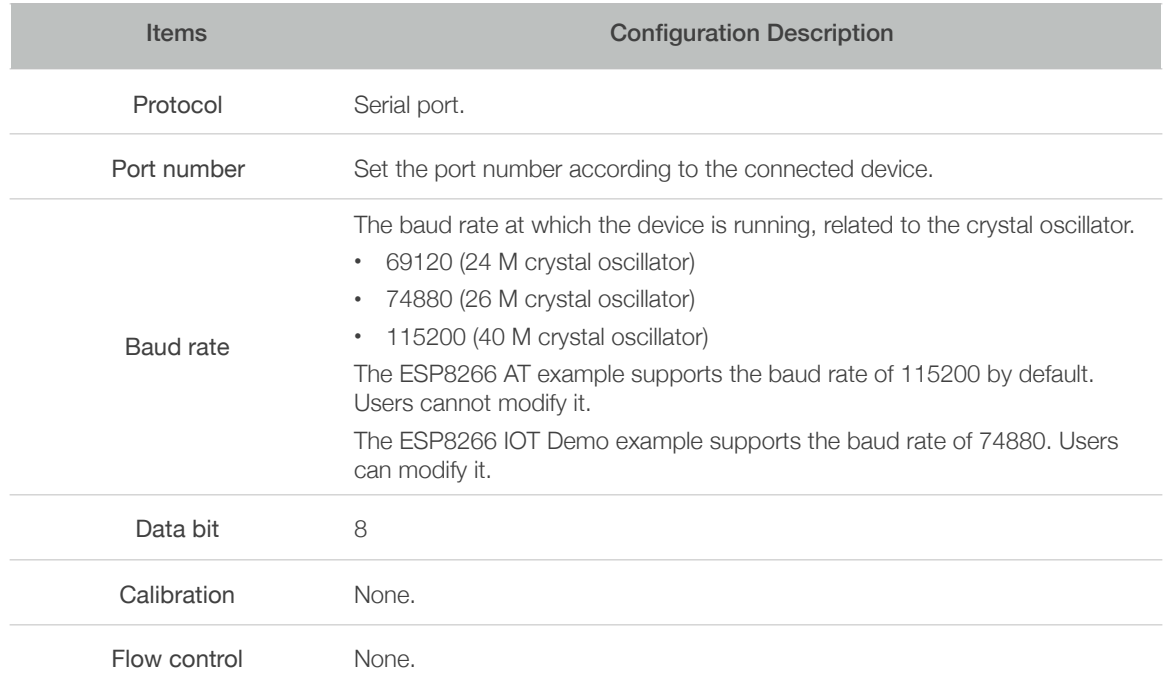

### Table 6-2. Serial Port Debug Tool Configuration

## 6.2.1. ESP8266 IOT Demo

If users download ESP8266 IOT Demo firmware, the system in working mode will show the initialization information including the SDK version, etc. "Finish" means the firmware works properly.

```
SDK	version:X.X.X(e67da894)

IOT VERSION = v1.0.5t45772(a)reset	reason:	0

PWM	version:	00000003

mode:	sta(18:fe:34:a4:8c:a3)	+	softAP(1a:fe:34:a4:8c:a3)
```
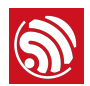

```
add	if0
add	if1
dhcp	server	start:(ip:192.168.4.1,mask:255.255.255.0,gw:192.168.4.1)

bcn	100
finish
```
## 6.2.2. ESP8266 AT

If users download the ESP8266 AT firmware, or the default firmware in ESP-LAUNCHER or ESP-WROOM-02, the system in working mode will display "Ready" at the end. Input command "AT" in the terminal and the system will return "OK", which means that the firmware works properly.

## *Notes:*

- The baud rate in AT firmware is configured as 115200 manually, however, the default baud rate of ESP8266 is 74880, due to this discrepancy, the system initialization information will be displayed as mojibake. It is a normal phenomenon as long as the system shows "Ready" at the end.
- For more information on AT commands, please refer to *[ESP8266 AT Instruction Set](http://www.espressif.com/sites/default/files/documentation/4a-esp8266_at_instruction_set_en.pdf)*.

## 6.3. Configuration of RF initialization (Optional)

Before downloading binaries to flash, users can modify the RF initialization settings in the *RF InitConfig* tab. The newly-generated *esp\_init\_data\_setting.bin* can be downloaded to the flash instead of *esp\_init\_data\_default.bin*. Users can configure both the options and the parameters of the RF settings.

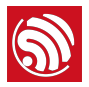

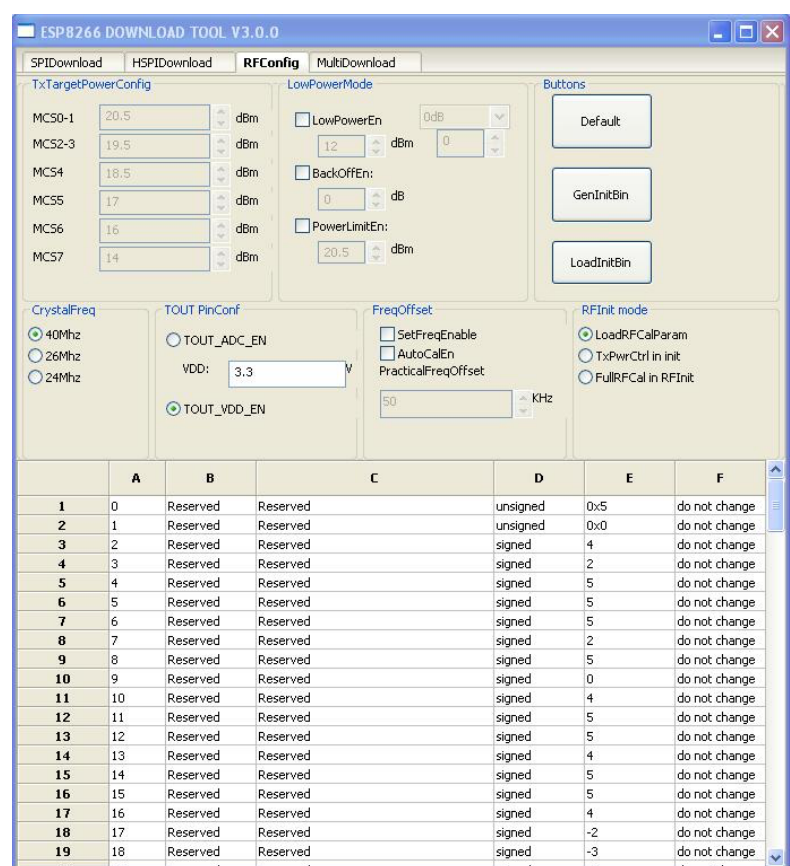

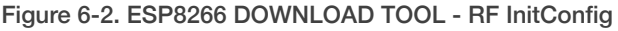

## 6.3.1. Configuration of RF InitConfig Options

*RF InitConfig* options are listed in the upper part of Figure 6-2. Please refer to Table 6-3 for a description of this configuration.

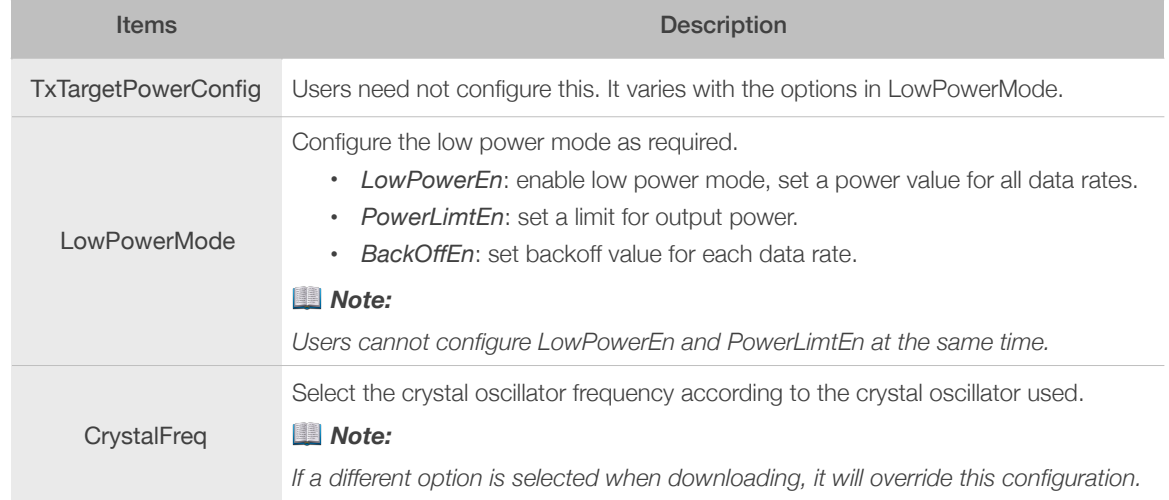

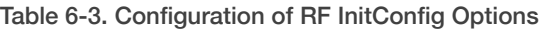

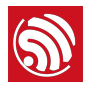

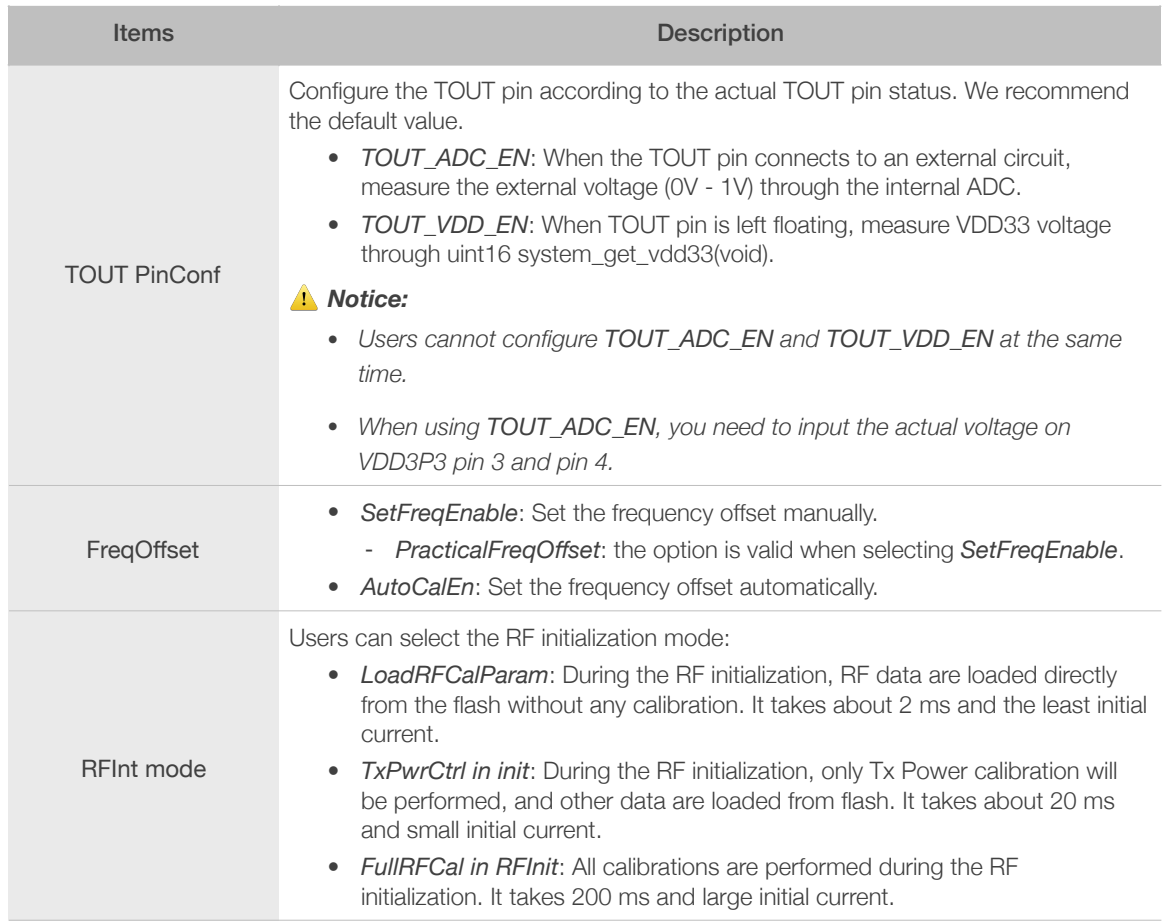

## 6.3.2. Configuration of RF InitConfig Parameters

**RF InitConfig** parameters are listed in the lower part of Figure 6-2. The description of parameters' configuration is shown in Table 6-4.

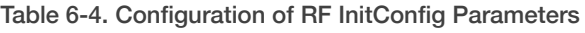

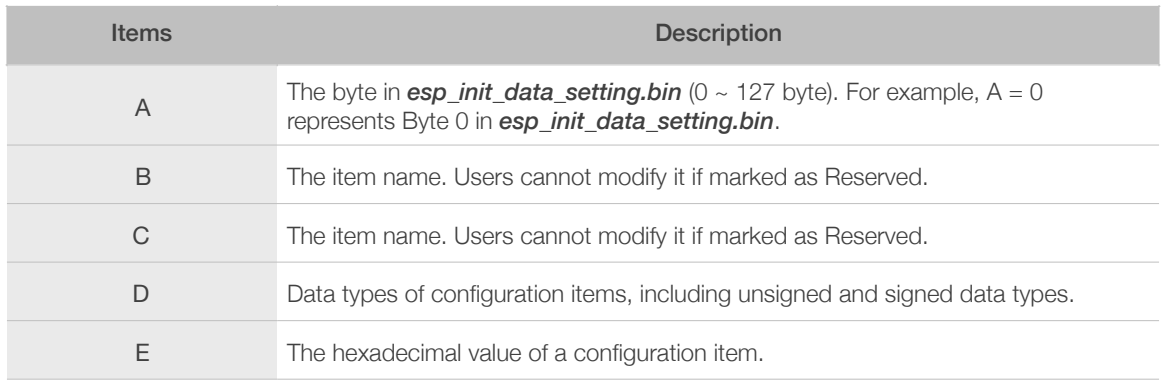

#### ⚠ *Notice:*

Please do not modify the parameters marked as Reserved.

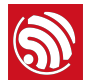

The following section introduces how to modify the  $112 \sim 114$  byte parameters. Figure 6-3 shows the initial configuration.

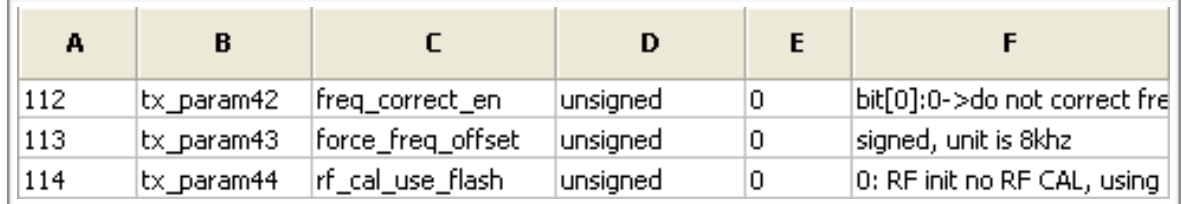

#### Figure 6-3. 112  $\sim$  114 Byte Parameters

## Modify the RF Initialization Parameters

Byte 114 is used to control THE RF initialization when ESP8266 is powered on. Table 6-5 provides the parameter configuration.

### *Note:*

*Supported by ESP8266\_NONOS\_SDK\_V1.5.3 and ESP8266\_RTOS\_SDK\_V1.3.0 and higher.*

#### Table 6-5. Modify RF Initialization Parameters

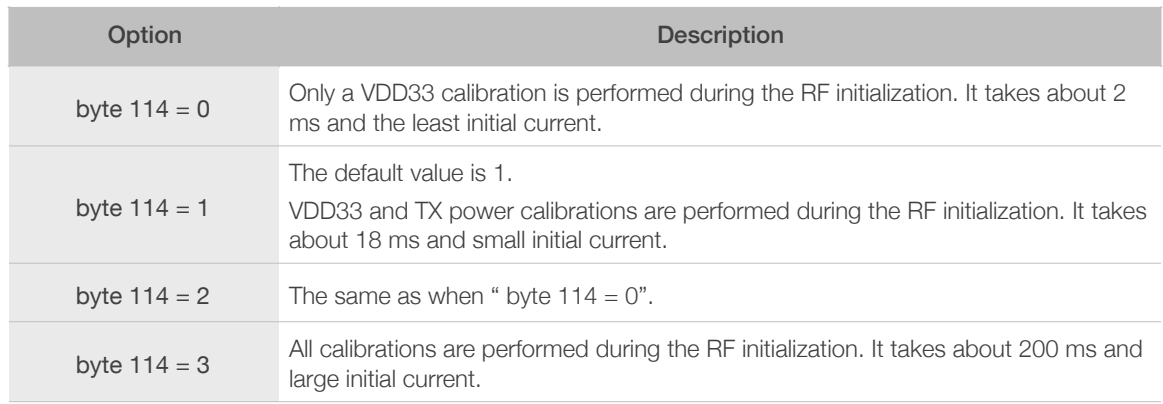

#### Correct Frequency Offset

Byte 112 and byte 113 relate to the frequency offset correction. Table 6-6 provides the parameter configuration.

## *Note:*

*Supported by ESP8266\_NONOS\_SDK\_V1.4.0 and ESP8266\_RTOS\_SDK\_V1.3.0 and higher.*

#### Table 6-6. Options for Frequency Offset Correction

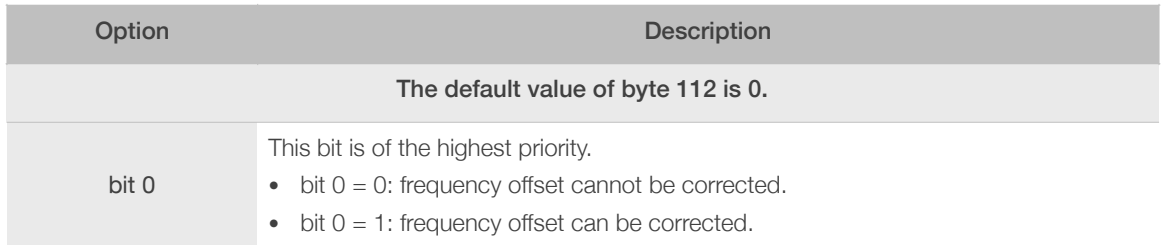

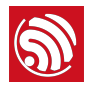

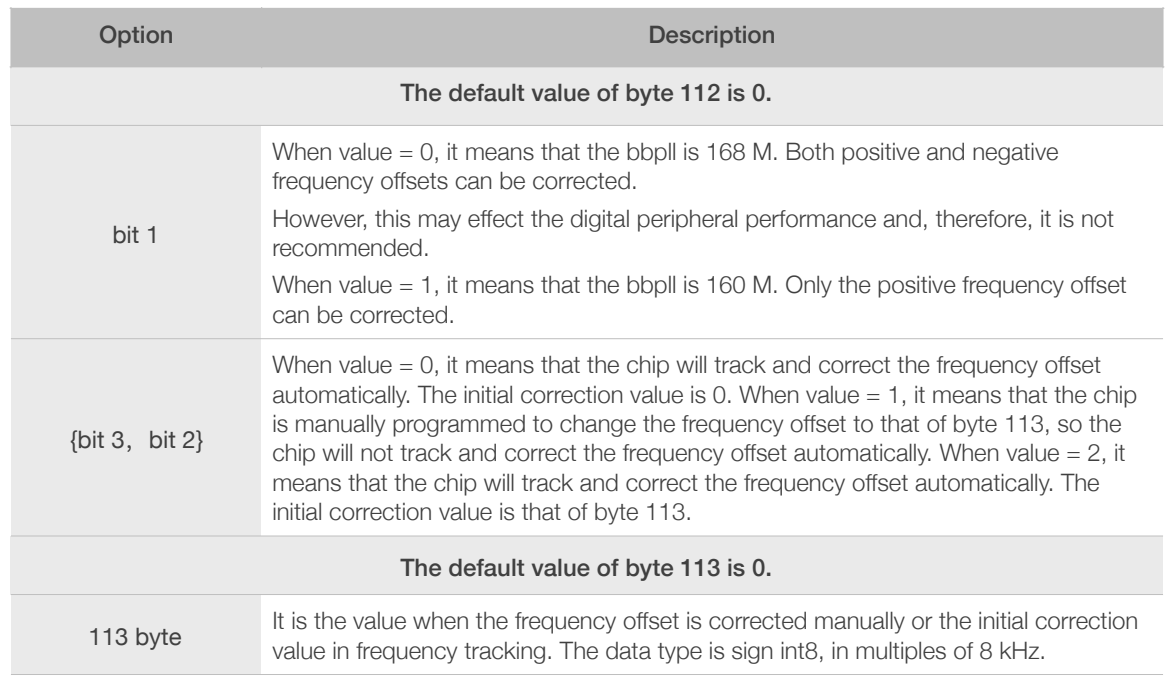

## 6.3.3. Configuration Examples

The configuration of bytes 112 and 113 depends depends on users' specific needs. We provide some examples below:

- 1. The module works at ambient temperature, and needs no correction of the frequency offset.
	- Set byte  $112 = 0$ , byte  $113 = 0$ .
- 2. The module works at ambient temperature and needs no automatic tracking and correction of the frequency offset; yet the frequency offset is large. In this case, a manual correction of the frequency offset is recommended.
	- If the frequency offset is +160 KHz (at ambient temperature), users can set byte 112  $= 0x07$ , byte  $113 = (256 - 160/8) = 236 = 0xEC$ .
	- If the frequency offset is -160 KHz (at ambient temperature), users can set byte  $112 =$ 0x05, byte  $113 = 160/8 = 20 = 0x14$ . This may effect the digital peripheral performance, so we do not recommend it.
- 3. Applications, such as smart lights, work at a wide temperature range of -40  $^{\circ}$ C to 125 °C, and need to track and correct the frequency offset automatically. The frequency offset at ambient temperature is small, so the initial offset correction value is not needed.
	- Set byte  $112 = 0 \times 03$ , byte  $113 = 0$ .

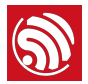

- 4. Applications, such as smart lights, work at a wide temperature range of -40  $^{\circ}$ C to 125 °C, and need to track and correct the frequency offset automatically. The frequency offset at ambient temperature is large, so the initial offset correction value is needed.
	- If the frequency offset is +160 kHz (at ambient temperature), users can set byte 112  $= 0x0B$ , byte  $113 = (256 - 160/8) = 236 = 0xEC$ .
	- If the frequency offset is -160 kHz (at ambient temperature), users can set byte 112  $= 0x09$ , byte 113 = 160/8 = 20 = 0x14. But this may effect the digital peripheral performance and needs substantive tests, so we do not recommend it.

We recommend Example 3.

When the configuration of RF initialization is done, click *GenInitBin* button to generate

## *esp\_init\_data\_setting.bin*.

In addition, users can click *Default* button to set the value of frequency offset to default, or click *LoadInitBin* button to import a binary file for configuration.

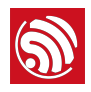

## A. Appendix—Configuring ISSI & MXIC Flash QIO Mode

#### ⚠ *Notice:*

*Choose DIO or DOUT mode when downloading, otherwise errors may occur. There is no need to modify binaries in DIO or DOUT mode.*

When using QIO mode of ISSI flash or MXIC flash, users need to modify the first two bytes in *blank.bin*, as shown in Table A-1. During initialization, ESP8266 will automatically check the first two bytes and switch to QIO mode to read ISSI\_FLASH or MXIC\_FLASH. The structure of *blank.bin* is shown below:

#### strcut boot\_hdr{

}

```
char user_bin:2; //low_bit
				char	boot_status:1;

   char to_qio:1;
				char	reverse:4;

   char version:5; //low bit
				char	test_pass_flag:1;

   char test_start_flag:1;
   char enhance_boot_flag:1;
```
#### Table A-1. blank.bin Configuration

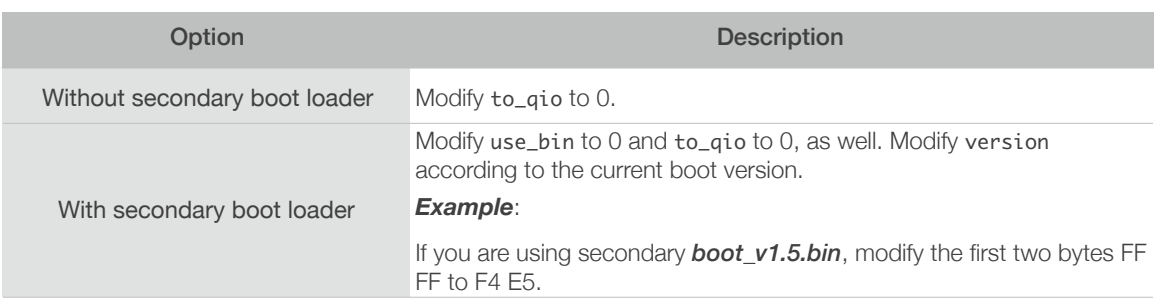

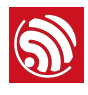

## B. Appendix—Learning **Resources**

## B.1. Must-Read Documents

## • *[ESP8266EX Datasheet](http://espressif.com/sites/default/files/documentation/0a-esp8266ex_datasheet_en.pdf)*

Description: This document introduces the specifications of ESP8266EX, including an overview of the features, protocols, technical parameters and applications. It also describes the pin layout, as well as major functional modules integrated in ESP8266EX (CPU, flash and memory, clock, radio, Wi-Fi, and low-power management). Additionally, it provides descriptions of peripheral interfaces integrated on ESP8266EX, lists the electrical data of ESP8266EX and illustrates the package details of ESP8266EX.

• *[ESP8266 Hardware Resources](http://espressif.com/en/support/download/documents?keys=ESP8266+hardware+resources)*

Description: This zip package includes the manufacturing specifications of the ESP8266 board and its modules, manufacturing BOM and schematics.

• *[ESP8266 Non-OS SDK IoT\\_Demo Guide](http://www.espressif.com/sites/default/files/documentation/2b-esp8266_non-os_sdk_iot_demo_guide_en.pdf)*

Description: This documents provides simple demo implementations of three types of smart devices: Smart Light, Smart Power Plug, and Sensor Device. It also introduces the readers to curl toolkits, functions in LAN and WAN.

• *[ESP8266 RTOS SDK Programming Guide](http://www.espressif.com/sites/default/files/documentation/20a-esp8266_rtos_sdk_programming_guide_en.pdf)*

Description: This document provides sample codes based on ESP8266\_RTOS\_SDK, including basic examples, networking protocol examples and advanced examples.

• *[ESP8266 AT Command Examples](http://www.espressif.com/sites/default/files/documentation/4b-esp8266_at_command_examples_en.pdf)*

Description: This document introduces some specific examples of how to use Espressif AT commands, including single connection as a TCP client, UDP transmission and transparent transmission, and multiple connection as a TCP server.

• *[ESP8266 AT Instruction Set](http://www.espressif.com/sites/default/files/documentation/4a-esp8266_at_instruction_set_en.pdf)*

Description: This document provides lists of AT commands based on ESP8266 NONOS SDK, including user-defined AT commands, basic AT commands, Wi-Fi AT commands and TCP/IP-related AT commands. It also introduces the downloading of AT firmware into flash.

• *[ESP8266 Non-OS SDK API Reference](http://www.espressif.com/sites/default/files/documentation/2c-esp8266_non_os_sdk_api_reference_en.pdf)*

Description: This document lists ESP8266\_NONOS\_SDK APIs, provides an overview of ESP8266\_NONOS\_SDK and introduces the readers to system APIs, TCP/UDP APIs, mesh APIs, application specific APIs, definitions and data structures, and APIs for peripheral interfacing.

• *[ESP8266 RTOS SDK API Reference](http://espressif.com/en/support/download/documents?keys=ESP8266+RTOS+SDK+API+Reference&field_type_tid%5B%5D=14)*

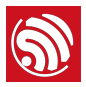

Description: This document lists ESP8266\_RTOS\_SDK APIs, including functions for Wi-Fi related APIs, boot APIs, etc.

• *[FAQ](http://espressif.com/en/support/explore/faq)*

## B.2. Must-Have Resources

• *[ESP8266 SDKs](http://www.espressif.com/en/support/download/sdks-demos?keys=&field_type_tid%5B%5D=14)*

Description: This webpage provides links to the latest version of ESP8266 SDK and the older ones.

• *[RTOS Sample Code](https://github.com/espressif/esp8266-rtos-sample-code)*

Description: This webpage provides the sample code for the commonly used functions.

• *[Non-OS Sample Code](https://github.com/espressif/esp8266-nonos-sample-code)*

Description: This webpage provides the sample code for the commonly used functions.

• *[ESP8266 Tools](http://www.espressif.com/en/support/download/other-tools?keys=&field_type_tid%5B%5D=14)*

Description: This webpage provides links to the ESP8266 flash download tools and ESP8266 performance evaluation tools.

- *[ESP8266 APK](http://www.espressif.com/en/support/download/apks?keys=)*
- *[ESP8266 Certification and Test Guide](http://espressif.com/en/support/download/other-tools?keys=ESP8266+Certification+and+Test)*
- *[ESP8266 BBS](http://bbs.espressif.com)*
- *[ESP8266 Resources](http://www.espressif.com/en/products/hardware/esp8266ex/resources)*

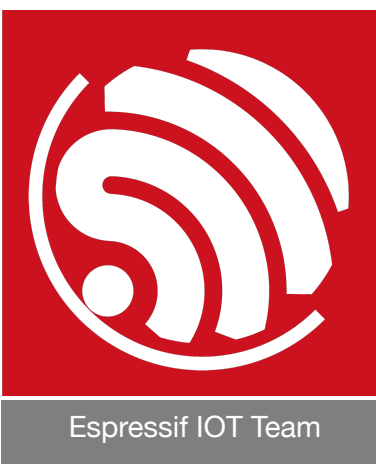

*[www.espressif.com](http://www.espressif.com)*

#### Disclaimer and Copyright Notice

Information in this document, including URL references, is subject to change without notice.

THIS DOCUMENT IS PROVIDED AS IS WITH NO WARRANTIES WHATSOEVER, INCLUDING ANY WARRANTY OF MERCHANTABILITY, NON-INFRINGEMENT, FITNESS FOR ANY PARTICULAR PURPOSE, OR ANY WARRANTY OTHERWISE ARISING OUT OF ANY PROPOSAL, SPECIFICATION OR SAMPLE.

All liability, including liability for infringement of any proprietary rights, relating to use of information in this document is disclaimed. No licenses express or implied, by estoppel or otherwise, to any intellectual property rights are granted herein.

The Wi-Fi Alliance Member logo is a trademark of the Wi-Fi Alliance. The Bluetooth logo is a registered trademark of Bluetooth SIG.

All trade names, trademarks and registered trademarks mentioned in this document are property of their respective owners, and are hereby acknowledged.

Copyright © 2017 Espressif Inc. All rights reserved.